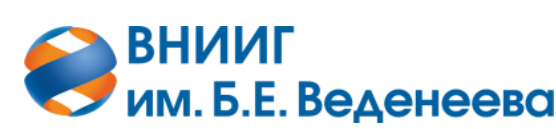

**Акционерное общество «ВСЕРОССИЙСКИЙ НАУЧНО-ИССЛЕДОВАТЕЛЬСКИЙ ИНСТИТУТ ГИДРОТЕХНИКИ имени Б.Е. ВЕДЕНЕЕВА»**

# АВТОМАТИЗИРОВАННАЯ СИСТЕМА ОПРОСА КОНТРОЛЬНО-ИЗМЕРИТЕЛЬНОЙ АППАРАТУРЫ «ЗВЕЗДА»

### РУКОВОДСТВО АДМИНИСТРАТОРА

Подп. и дата *Подп. и дата Взам. инв. № Инв. № дубл. Подп. и дата* Взам. инв. Ме Инв. № дубл. Подп. и дата Инв. № подл. *Инв. № подл.*

26

Санкт-Петербург

2023

## **СОДЕРЖАНИЕ**

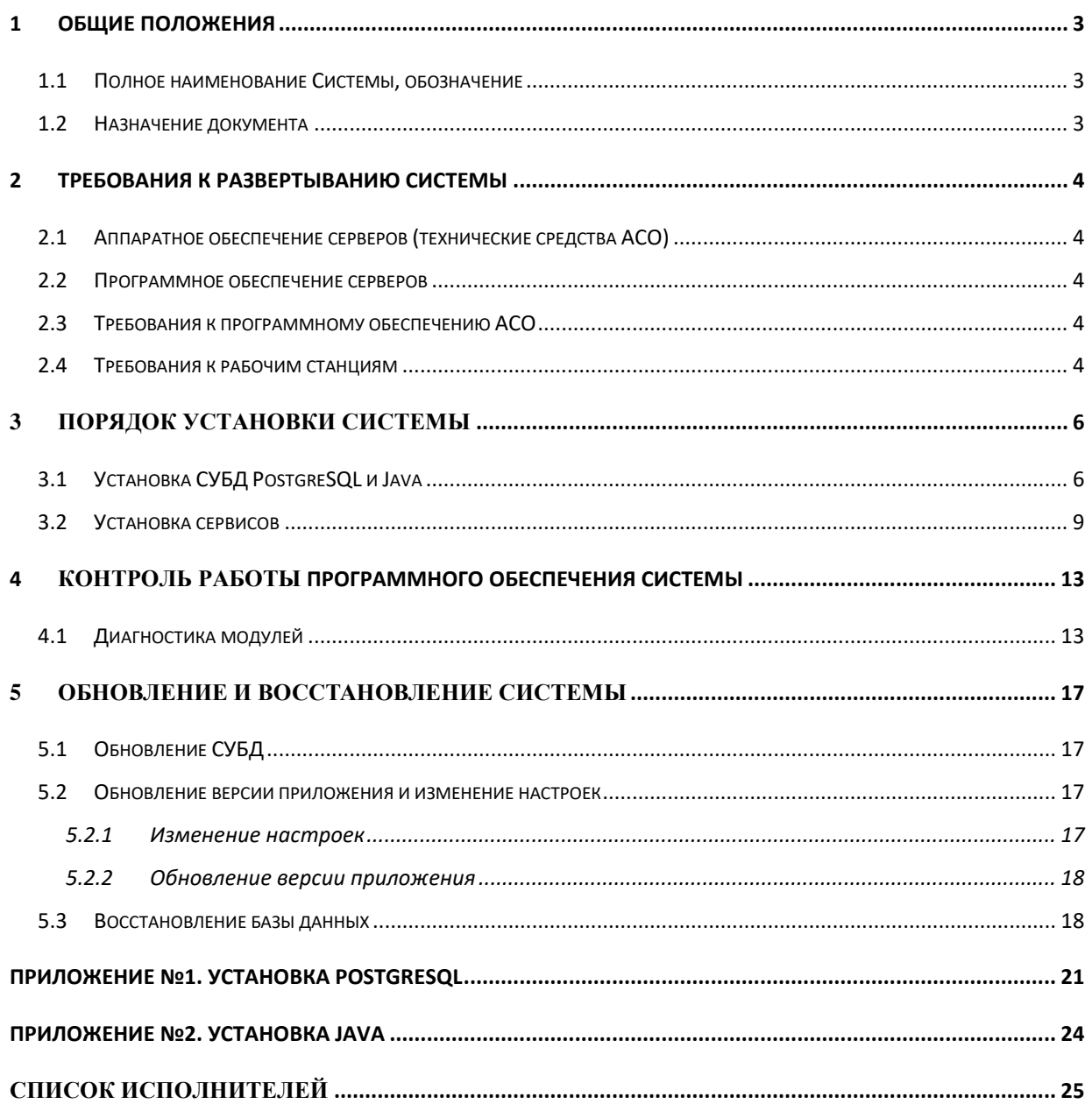

### 1 ОБЩИЕ ПОЛОЖЕНИЯ

#### <span id="page-2-1"></span><span id="page-2-0"></span> $1.1$ Полное наименование Системы, обозначение

Полное наименование системы - «Автоматизированная система опроса контрольноизмерительной аппаратуры «Звезда»» в дальнейшем АСО, Система.

#### <span id="page-2-2"></span> $1.2$ Назначение документа

Настоящее Руководство администратора АСО является справочной документацией, описывающей требования к программному обеспечению, установку системы, способы контроля работы и управления системой.

Автоматизированная система опроса контрольно-измерительной аппаратуры включает в себя несколько модулей, обеспечивающих опрос датчиков, получение данных из различных источников и загрузку их в информационно-диагностическую систему.

ПО имеет web-интерфейс, позволяющий отслеживать состояние системы и корректность получения данных от контрольно-измерительной аппаратуры.

Система состоит из пяти модулей:

- Модуль получения данных из файлов;
- Модуль получения данных от коммуникационного модуля PL307;
- Модуль получения данных о текущем составе КИА из ИДС;
- Модуль отправки данных в информационно-диагностическую систему;
- Модуль АСО КИА.

Подп. и дата

Взам. инв. Ме

Инв. № дубл.

Подп. и дата

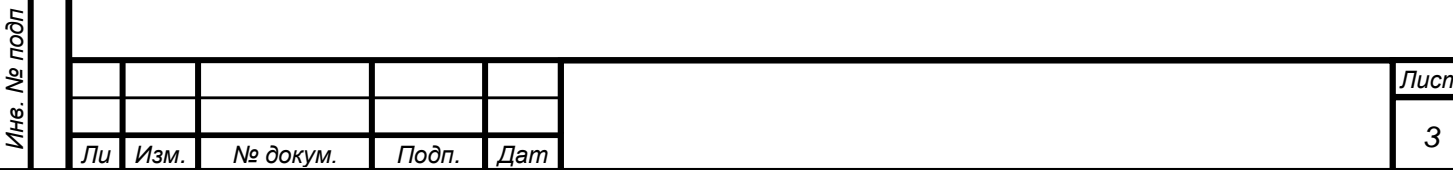

### **2 ТРЕБОВАНИЯ К РАЗВЕРТЫВАНИЮ СИСТЕМЫ**

### <span id="page-3-1"></span><span id="page-3-0"></span>**2.1 Аппаратное обеспечение серверов (технические средства АСО)**

Требования, предъявляемые к техническим средствам, перечислены в таблице 2.1.1.

Таблица 2.1.1. Требования к техническим средствам

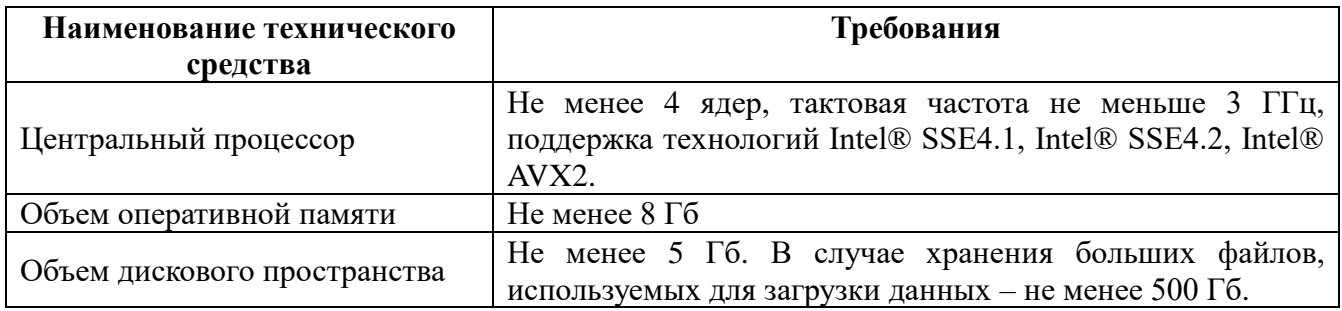

### <span id="page-3-2"></span>**2.2 Программное обеспечение серверов**

В таблице ниже представлены требования к программному обеспечению сервера.

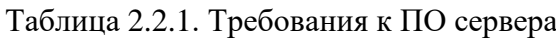

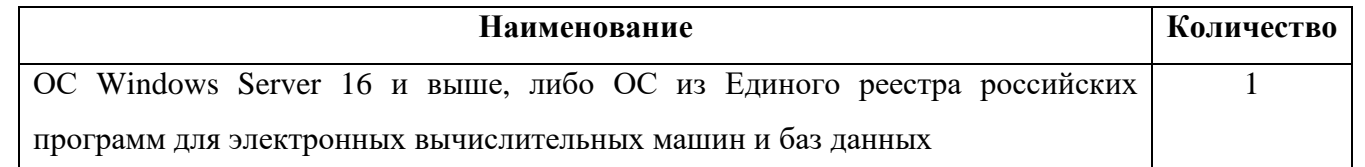

### <span id="page-3-3"></span>**2.3 Требования к программному обеспечению АСО**

*а*

Список программного обеспечения необходимого для работы АСО КИА «Звезда» представлен в таблице 2.3.1.

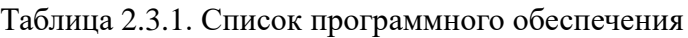

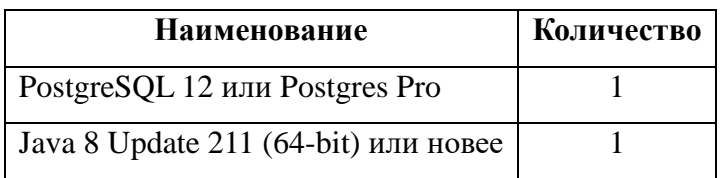

### <span id="page-3-4"></span>**2.4 Требования к рабочим станциям**

*т*

Подп. и дата

Взам. инв. Ме

Инв. № дубл.

Подп. и дата

Для доступа к веб интерфейсу поставляемых модулей АСО КИА необходимо наличие соединения сервера АСО и рабочей станции. Также необходимо убедиться в том, что порты,

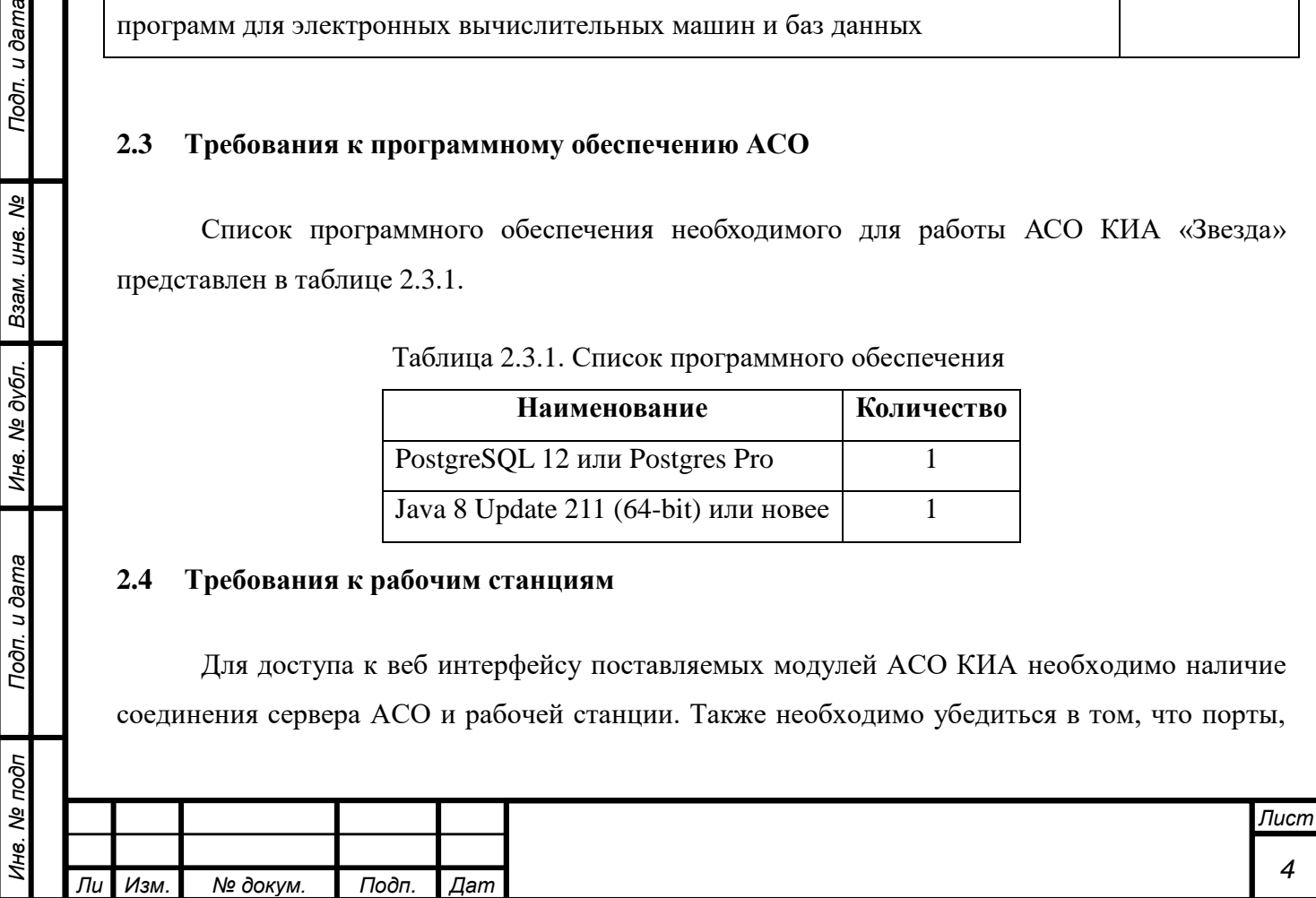

на которых развернуты модули АСО КИА доступны для соединения. Доступ к интерфейсу предоставляется с помощью web-браузера (Internet Explorer, Microsoft Edge, Google Chrome, Firefox).

| ÷<br><b>ACO KWA</b>    |       |                               |                     |                                    |                          |                          |                                            |
|------------------------|-------|-------------------------------|---------------------|------------------------------------|--------------------------|--------------------------|--------------------------------------------|
|                        |       |                               |                     |                                    |                          |                          |                                            |
| 三<br>Архив             | Поиск |                               | Измеряемый параметр | Датчик<br>$\overline{\phantom{a}}$ |                          | $\checkmark$             |                                            |
| 廣<br>Мониторинг        | ID 个  | Название датчика              | Тип сигнала         | Измеряемый<br>параметр             | Код ошибки               | Значение                 | Дата последнего<br>значения                |
| Администрирование<br>٠ | 21    | Tect ACO                      | Фильтрация          | TOK, MA                            | $\overline{\phantom{a}}$ | 10.0                     | 10.07.2023 10:00:00                        |
|                        | 21    | Tect ACO                      | Фильтрация          | TOK, MA                            | $\sim$                   | 150.0                    | 21.07.2023 15:13:48                        |
|                        | 21    | Tect ACO                      | Фильтрация          | TOK, MA                            | $\sim$                   | 151.0                    | 21.07.2023 15:18:51                        |
|                        | 25    | Тест загрузки данных<br>PL307 | Tect ACO            | Tect ACO, t                        | $\overline{\phantom{a}}$ | 100.0                    | 10.07.2023 15:08:00                        |
|                        | 25    | Тест загрузки данных<br>PL307 | Tect ACO            | Tect ACO, t                        | $\overline{\phantom{a}}$ | 25.0                     | 10.07.2023 15:14:30                        |
|                        | 25    | Тест загрузки данных<br>PL307 | Tect ACO            | Tect ACO, t                        | $\overline{\phantom{a}}$ | 25.0                     | 10.07.2023 15:15:00                        |
|                        | 25    | Тест загрузки данных<br>PL307 | Tect ACO            | Tect ACO, t                        | $\overline{\phantom{a}}$ | 25.0                     | 10.07.2023 15:15:30                        |
|                        | 25    | Тест загрузки данных<br>PL307 | Tect ACO            | Tect ACO, t                        | $\overline{\phantom{a}}$ | 25.0                     | 10.07.2023 15:16:00                        |
|                        | 25    | Тест загрузки данных<br>PL307 | Tect ACO            | Tect ACO, t                        | $\overline{\phantom{a}}$ | 25.0                     | 10.07.2023 15:16:30                        |
|                        | 25    | Тест загрузки данных<br>PL307 | Tect ACO            | Tect ACO, t                        | $\cdot$                  | 25.0                     | 10.07.2023 15:17:00                        |
|                        |       |                               |                     |                                    | Элементов на странице 10 | $\overline{\phantom{a}}$ | 1-10 из 193<br>$\rightarrow$<br>$\epsilon$ |

Рисунок 1. Внешний вид модуля АСО КИА

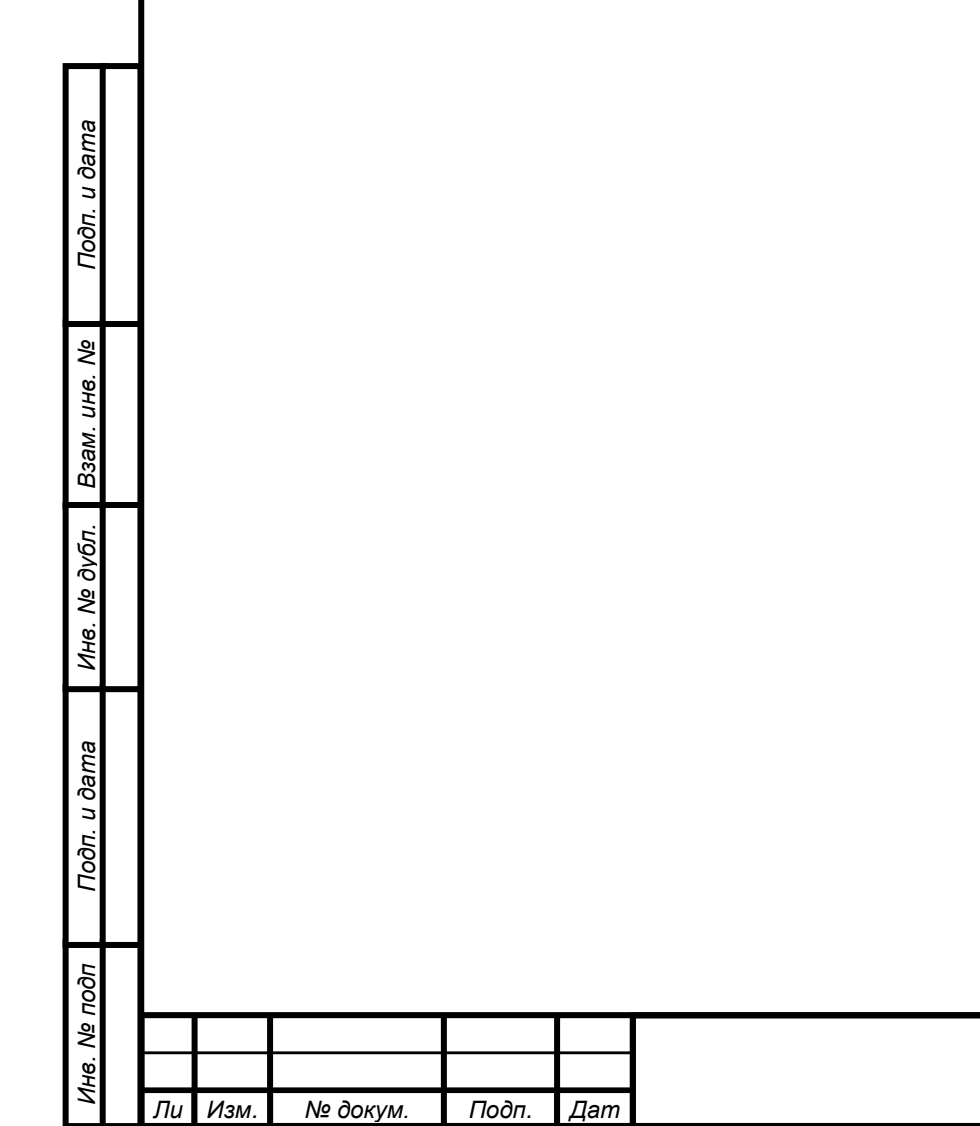

*а*

*т*

### З ПОРЯДОК УСТАНОВКИ СИСТЕМЫ

#### <span id="page-5-1"></span><span id="page-5-0"></span> $3.1$ Установка СУБД PostgreSQL и Java

Установка СУБД PostgreSQL производится согласно приложению №1, версия PostgreSOL не ниже 12. Также возможна установка СУБД Postgres Pro.

Необходимые параметры:

- Логин и пароль пользователя;
- Локализацию БД выбрать «UTF8»
- Установить компоненты «PostgreSQL Server» и «pgAdmin4»\*.

\*установка PgAdmin необязательна, но наличие графического интерфейса упрощает дальнейшие действия с БД.

По окончанию установки СУБД необходимо создать следующие БД (наименования БД

даны как в поставляемых скриптах application.yaml, при необходимости можно изменить):

- БД модуля АСО КИА с предпочтительным наименованием «monitor\_control»;
- БД модуля получения данных из файла с предпочтительным наименованием «integration\_in\_file»;
- БД модуля получения данных от коммуникационного модуля PL307 с предпочтительным наименованием «integration\_pl\_db»;
- БД модуля отправки данных в информационно-диагностическую систему с предпочтительным наименованием «integration\_out\_ids»;

Для создания БД используется следующий скрипт:

**CREATE DATABASE** name **WITH**  $OWNER = postgres$  $ENCODEING = 'UTF8'$  $LC$  COLLATE = 'Russian Russia.1251'  $LC\_CTYPE = 'Russian_Russia.1251'$ CONNECTION LIMIT =  $-1$ ;

где «пате» - наименование БД, «Owner» - имя пользователя, указанное при установке

СУБД.

Подп. и дата

২

Взам. инв.

Инв. № дубл.

Подп. и дата

 $\delta$ 

Для создания БД через графический интерфейс необходимо открыть «PgAdmin». Далее раскрыть список серверов и на пункте «Database» нажать правой кнопкой мыши. Далее выбрать пункт «Create» и пункт «Database».

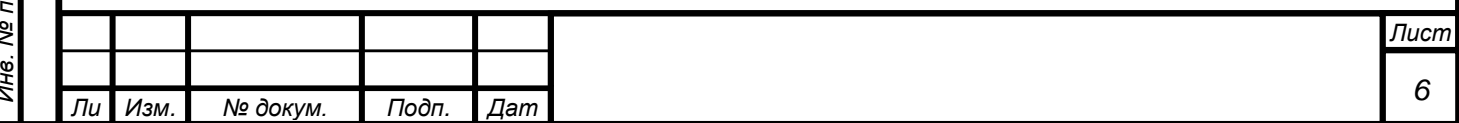

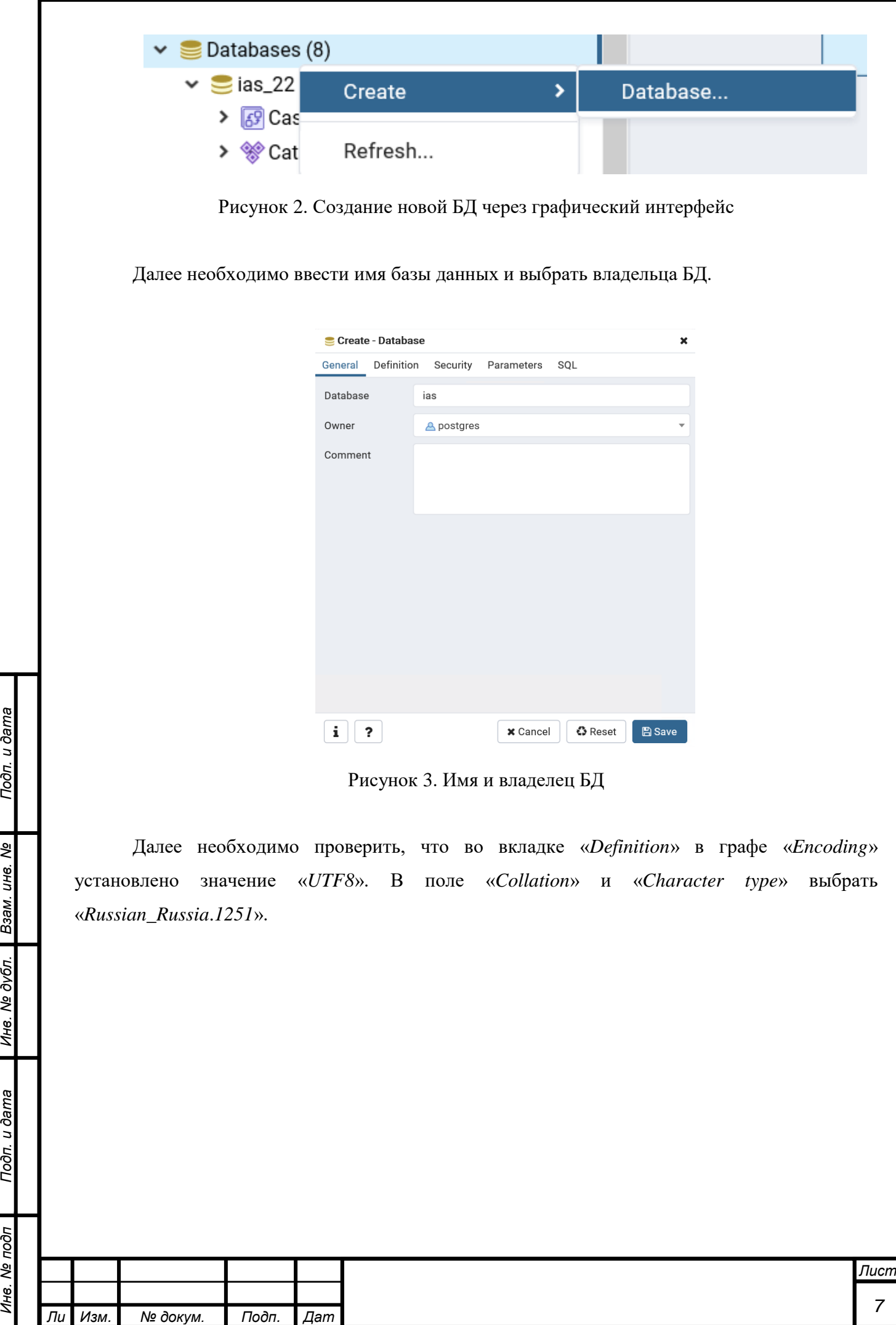

*т*

Подп. и дата

Подп. и дата Пине. Ме дубл. П Взам. ине. Ме

Инв. № подп

*а*

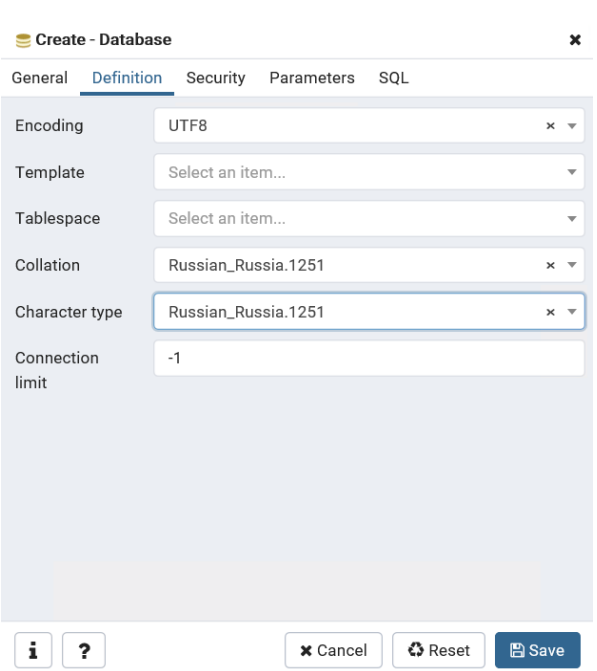

Рисунок 4. Кодировка БД

Далее необходимо нажать кнопку «Save». Базы данных для интеграционных приложений создаются аналогично.

Для создания таблиц и наполнения БД используются скрипты, представленные в таблице 3.1.2. Полный список поставляемого ПО перечислен в приложении №3.

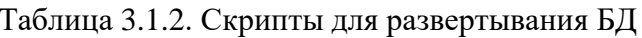

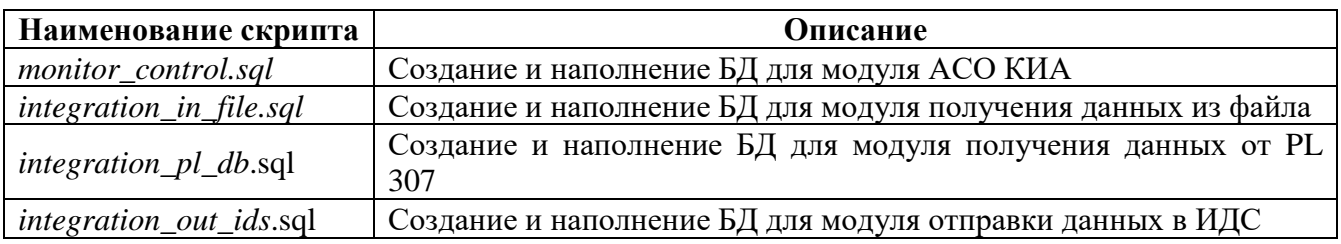

Подп. и дата

Инв. № дубл. Взам. инв. №

Подп. и дата

Для выполнения скрипта необходимо в «PgAdmin» выделить требуемую БД, нажать на нее правой кнопкой мыши и выбрать пункт «Query Tool». Далее скопировать содержание поставляемого файла со скриптом и нажать кнопку «Execute», либо «F5» на клавиатуре.

После установки «PostgreSQL» и выполнения скриптов необходимо установить «Java JRE 8» версии х64 согласно приложению №2. Дополнительные предлагаемые продукты устанавливать не требуется.

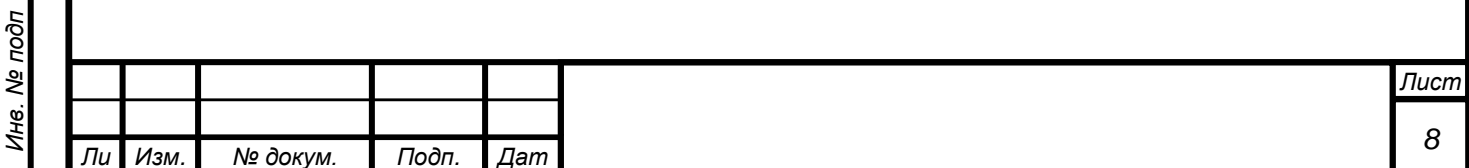

#### <span id="page-8-0"></span> $3.2$ Установка сервисов

При установке сервисов на ОС Windows используются следующие файлы:

- $<$  module\_name > .jar файл с приложением
- $<$  module\_name>.exe утилита создания сервисов для Windows
- $\leq$  module name > exe.xml настройки утилиты для создания сервисов. В файле указано название создаваемого сервиса, его краткое, полное наименование создаваемого сервиса и наименование запускаемого јаг файла.
- *application. vaml* файл с настройками приложения.

Контейнер сервлетов Tomcat входит в состав поставляемых jar-файлов.

Далее необходимости можно изменить конфигурационный файл при «<module\_name>.exe.xml». Он содержит в себе настройки по установке выполняемого сервиса информационно-диагностической системы. Настройки, которые возможно потребуют корректировки, перечислены в таблице ниже.

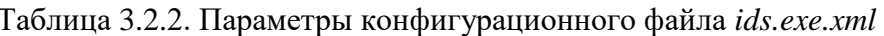

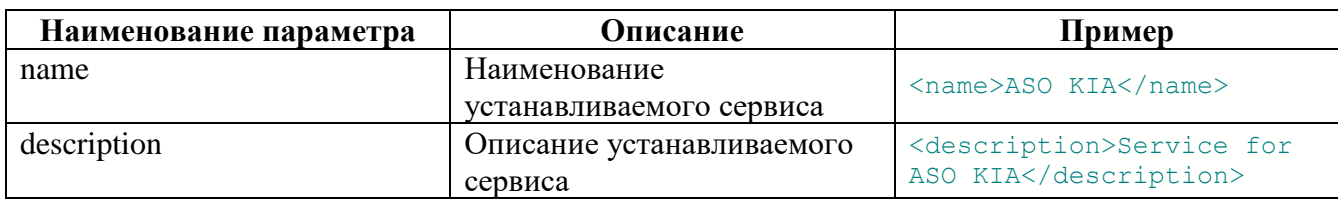

Пример конфигурационного файла:

Подп. и дата

కి

Взам. инв.

Инв. № дубл.

Подп. и дата

 $\overline{\rho}$ 

 $\langle$ service $\rangle$  $\langle id \rangle$  ids $\langle id \rangle$  $\langle$ name $>$ ASO KIA $\langle$ /name $>$ <description>Service for ASO KIA</description>  $\langle$ executable $>$ java $\langle$ /executable $>$ <arguments>-jar ids.jar</arguments>  $\langle$ /service>

После корректировки настроек необходимо открыть командную строку Windows от имени администратора и выполнить команду «<module\_name>.exe install» из директории с поставляемыми файлами.

После завершения установки необходимо проверить, что в службах Windows появился новый сервис с именем, указанном в теге «name» файла «<module\_name>.exe.xml». Для этого необходимо открыть компонент ОС Windows «Службы».

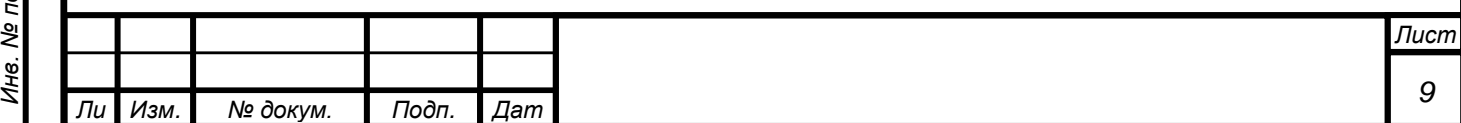

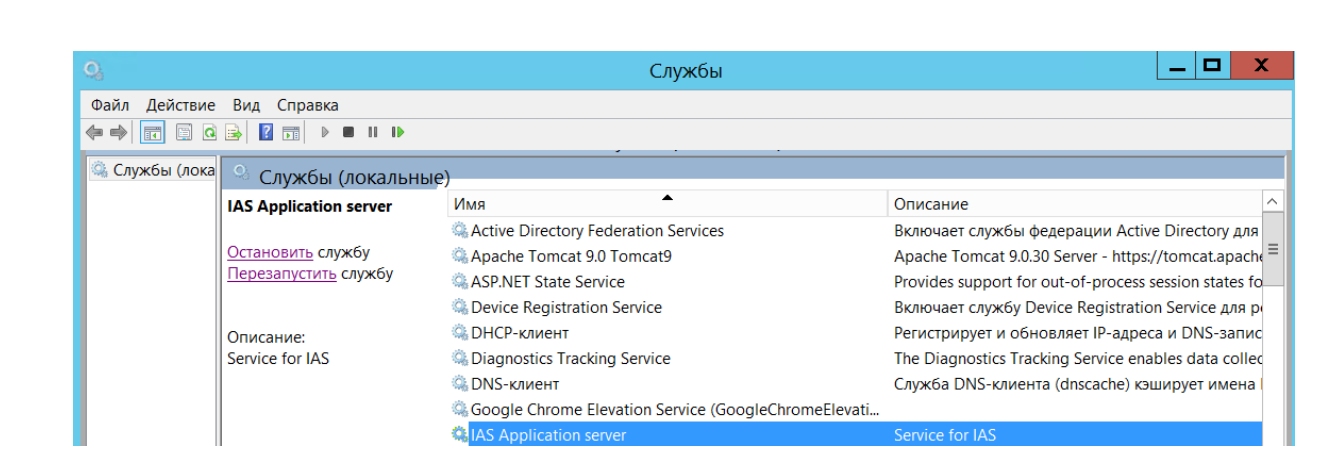

Рисунок 5. Проверка наличия сервиса после установки

При установке сервисов на ОС Linux используются следующие файлы:

- $<$  module name > .jar файл с приложением
- $application$ ,  $y$ ати файл с настройками приложения.  $\bullet$

Контейнер сервлетов Tomcat входит в состав поставляемых jar-файлов.

Для каждого поставляемого модуля необходимо создать директорию (предпочтительно в каталоге /var/opt) с правами 775. Далее распаковать соответствующий архив в созданную директорию.

Для создания сервиса необходимо перейти в каталог /etc/systemd/system, после чего создать файл сервиса <module\_name>.service. Пример файла приведен ниже.

 $[Unit]$ Description=Integration KIA After=network.target

Подп. и дата

క్షి

UНB.

Взам.

№ дубл.

Ине.

Подп. и дата

σρ

[Service]  $Type = simple$ WorkingDirectory=/var/opt/integrationservices/integration\_kia

 $User=root$  $Group=root$ OOMScoreAdjust=-1000

 $ExecStart = java -jar\ integration\_kia.jar$ 

[Install] WantedBy=multi-user.target

В поле Description находится наименование создаваемого сервиса.

В поле WorkingDirectory находится путь к директории с исполняемым jar-файлом и файлом настроек application.yaml.

В поле *ExecStart* указывается наименование jar-файла для запуска модуля.

После создания файла необходимо запустить сервис. После успешного запуска выполнить sudo systemctl enable <service\_name>.

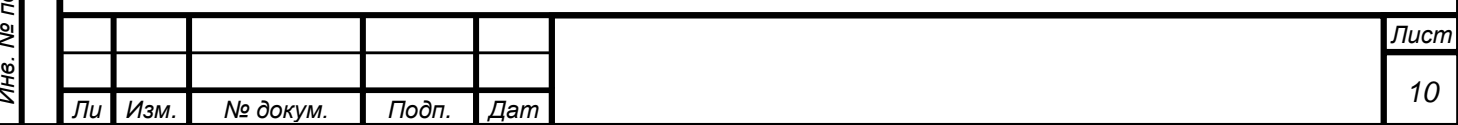

Настройка модулей производятся путем внесения изменений в файл «application.yaml». Возможные изменения в файле настройки описаны в таблице ниже. Если изменения были внесены в настройки установленного и работающего сервиса, его (сервис с наименованием из таблицы 3.2.2) необходимо перезапустить.

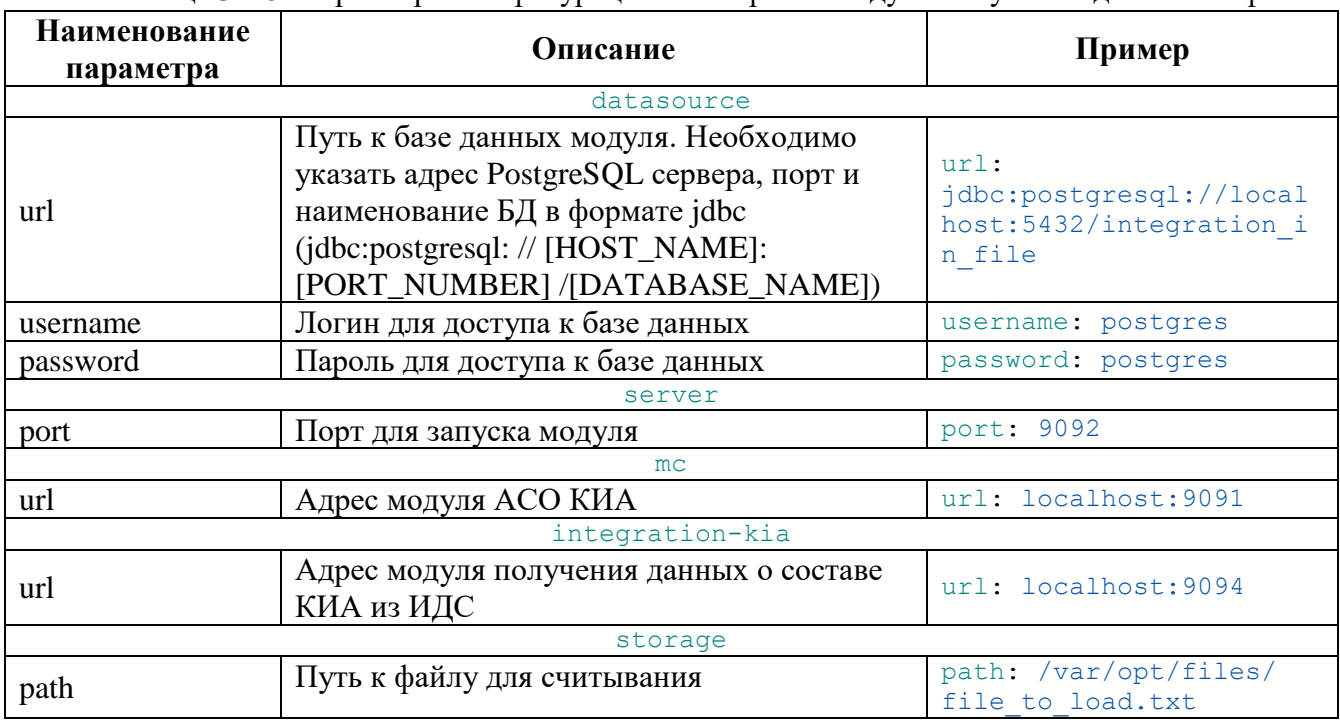

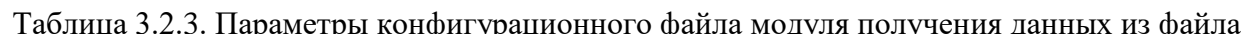

#### Таблица 3.2.4. Параметры конфигурационного файла модуля АСО КИА

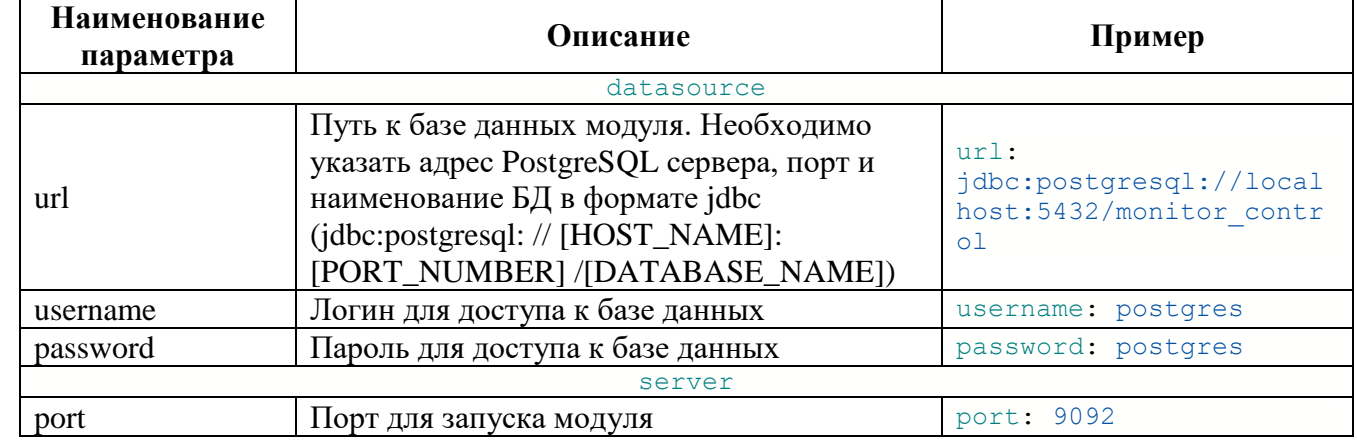

Подп. и дата

Таблица 3.2.5. Параметры конфигурационного файла модуля получения данных от PL 307

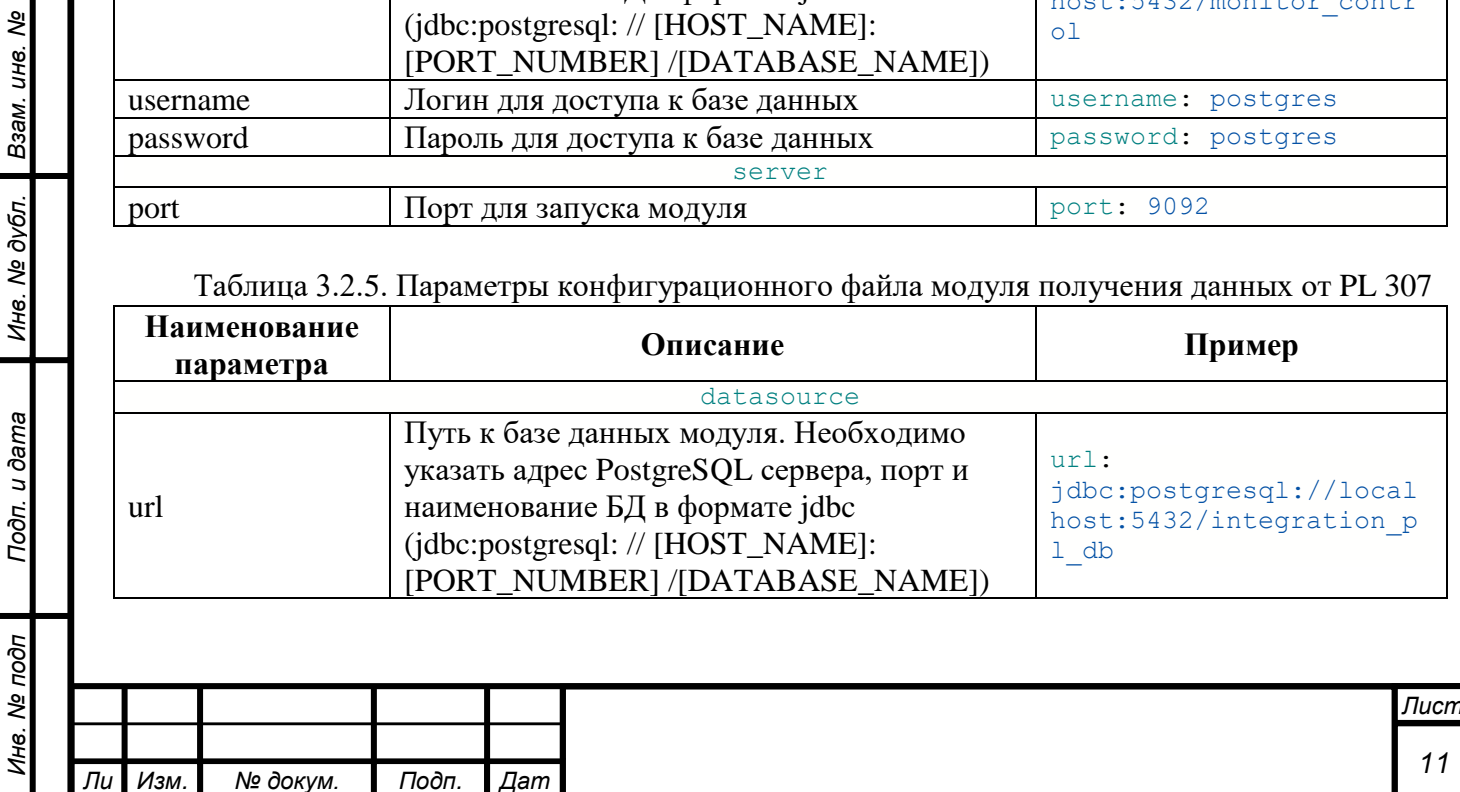

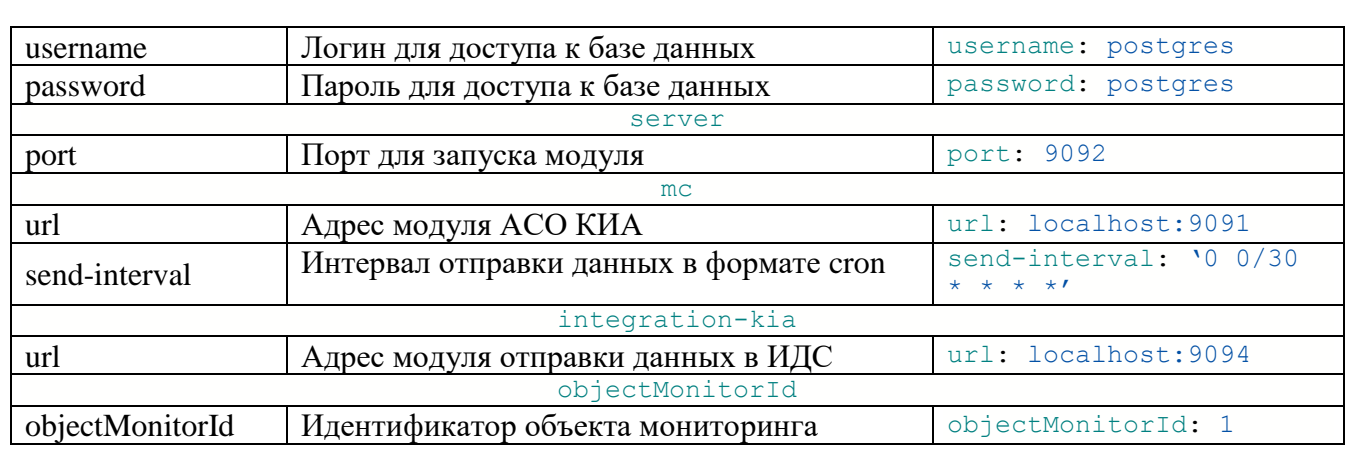

### Таблица 3.2.6. Параметры конфигурационного файла модуля отправки данных в ИДС

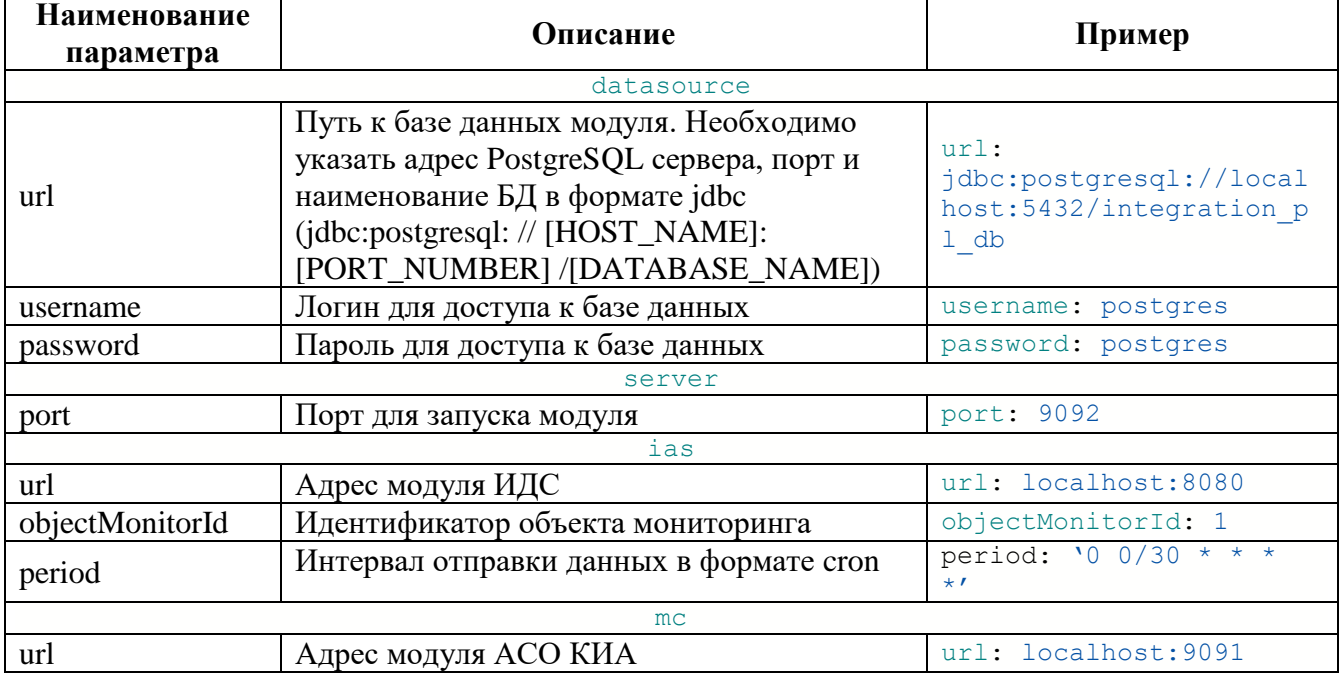

Таблица 3.2.7. Параметры конфигурационного файла модуля получения данных о составе КИА из ИДС

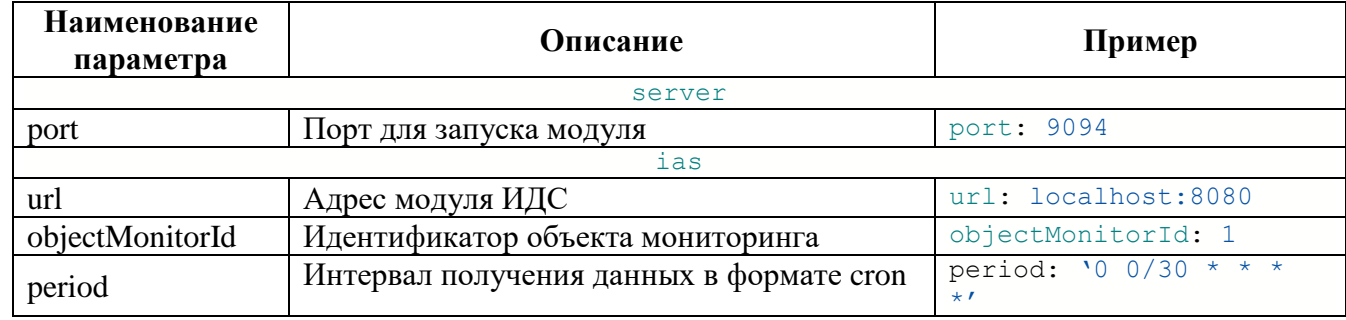

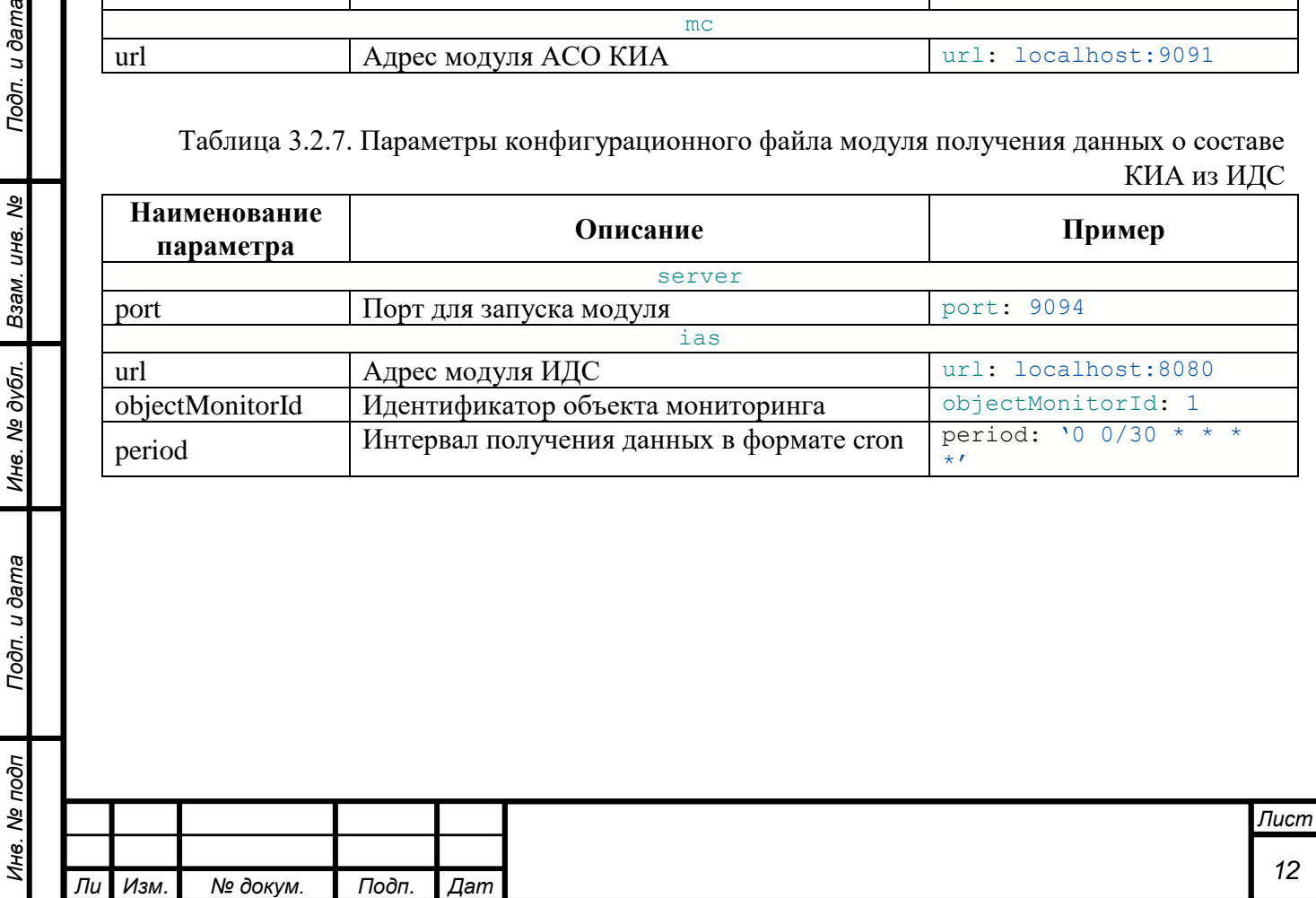

*а*

*т*

Подп. и дата

Инв. № дубл. Взам. инв. №

Подп. и дата

### **4 КОНТРОЛЬ РАБОТЫ ПРОГРАММНОГО ОБЕСПЕЧЕНИЯ СИСТЕМЫ**

<span id="page-12-1"></span><span id="page-12-0"></span>В данном разделе описаны основные действия для диагностики работоспособности системы и ее отдельных компонентов.

#### **4.1 Диагностика модулей**

С помощью веб-браузера открыть страницу модуля.

| <b>ACO KMA</b>         | ÷ |       |      |                               |                     |                        |                          |                          |                                        |
|------------------------|---|-------|------|-------------------------------|---------------------|------------------------|--------------------------|--------------------------|----------------------------------------|
| Архив<br>≡             |   | Поиск |      |                               | Измеряемый параметр | Датчик<br>$\checkmark$ |                          | $\checkmark$             |                                        |
| Е Мониторинг           |   |       | ID 个 | Название датчика              | Тип сигнала         | Измеряемый<br>параметр | Код ошибки               | Значение                 | Дата последнего<br>значения            |
| વ<br>Администрирование | ÷ |       | 21   | Tect ACO                      | Фильтрация          | TOK, MA                | $\sim$                   | 10.0                     | 10.07.2023 10:00:00                    |
|                        |   |       | 21   | Tect ACO                      | Фильтрация          | TOK, MA                | ٠                        | 150.0                    | 21.07.2023 15:13:48                    |
|                        |   |       | 21   | Tect ACO                      | Фильтрация          | TOK, MA                | ٠                        | 151.0                    | 21.07.2023 15:18:51                    |
|                        |   |       | 25   | Тест загрузки данных<br>PL307 | Tect ACO            | Tect ACO, t            | ٠                        | 100.0                    | 10.07.2023 15:08:00                    |
|                        |   |       | 25   | Тест загрузки данных<br>PL307 | Tect ACO            | Tect ACO, t            |                          | 25.0                     | 10.07.2023 15:14:30                    |
|                        |   |       | 25   | Тест загрузки данных<br>PL307 | Tect ACO            | Tect ACO, t            |                          | 25.0                     | 10.07.2023 15:15:00                    |
|                        |   |       | 25   | Тест загрузки данных<br>PL307 | Tect ACO            | Tect ACO, t            | ×,                       | 25.0                     | 10.07.2023 15:15:30                    |
|                        |   |       | 25   | Тест загрузки данных<br>PL307 | Tect ACO            | Tect ACO, t            | ×                        | 25.0                     | 10.07.2023 15:16:00                    |
|                        |   |       | 25   | Тест загрузки данных<br>PL307 | Tect ACO            | Tect ACO, t            | $\overline{\phantom{a}}$ | 25.0                     | 10.07.2023 15:16:30                    |
|                        |   |       | 25   | Тест загрузки данных<br>PL307 | Tect ACO            | Tect ACO, t            | $\sim$                   | 25.0                     | 10.07.2023 15:17:00                    |
|                        |   |       |      |                               |                     |                        | Элементов на странице 10 | $\overline{\phantom{a}}$ | 1-10 из 193<br>$\langle \quad \rangle$ |

Рисунок 6. Работоспособное состояние системы

Если на экране корректно отображается рабочее поле модуля, то приложение работоспособно.

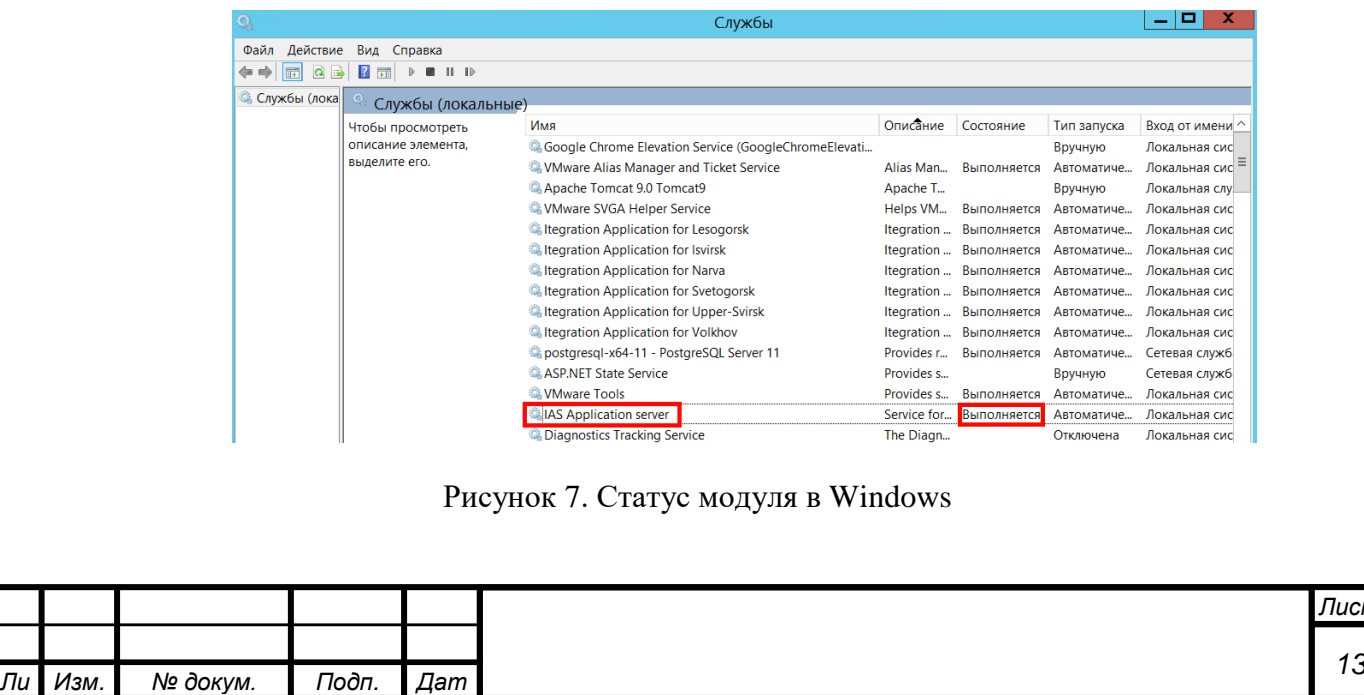

*т*

*Изм. № докум. Подп. Дат*

*а*

Для дальнейшей проверки работы основного приложения необходимо проверить статус сервиса. Для этого необходимо открыть компонент Windows «Службы» и найти сервис с наименованием «*IDS Application Server*». Если в столбце «Состояние» статус «Выполняется», то сервис запущен в штатном режиме.

Если статус службы «Остановлена», необходимо в компоненте Windows «Службы» перезапустить сервис «*IDS Application Server*». Для этого после выбора строки с сервисом необходимо нажать кнопку «Перезапустить службу».

| $\mathbf{Q}_i$   |                                                           | Службы                                               |            |                                    |             | ▫               |
|------------------|-----------------------------------------------------------|------------------------------------------------------|------------|------------------------------------|-------------|-----------------|
| Действие<br>Файл | Вид Справка                                               |                                                      |            |                                    |             |                 |
| ⇔⇒<br>a          | $\mathbb{R}$<br>$   \cdot   $<br>$\overline{\phantom{a}}$ |                                                      |            |                                    |             |                 |
| © Службы (лока   | Службы (локальные)                                        |                                                      |            |                                    |             |                 |
|                  | <b>IAS Application server</b>                             | Имя                                                  | Описание   | Состояние                          | Тип запуска | Вход от имени ^ |
|                  |                                                           | Google Chrome Elevation Service (GoogleChromeElevati |            |                                    | Вручную     | Локальная сис   |
|                  | Остановить службу                                         | WWW. Where Alias Manager and Ticket Service          | Alias Man  | Выполняется                        | Автоматиче  | Локальная сис   |
|                  | Перезапустить службу                                      | Apache Tomcat 9.0 Tomcat9                            | Apache T   |                                    | Вручную     | Локальная слу   |
|                  |                                                           | WMware SVGA Helper Service                           | Helps VM   | Выполняется                        | Автоматиче  | Локальная сис   |
|                  | Описание:                                                 | legration Application for Lesogorsk                  |            | Itegration  Выполняется Автоматиче |             | Локальная сис   |
|                  | Service for <b>IAS</b>                                    | Itegration Application for Isvirsk                   |            | Itegration  Выполняется Автоматиче |             | Локальная сис   |
|                  |                                                           | Itegration Application for Narva                     |            | Itearation  Выполняется Автоматиче |             | Локальная сис   |
|                  |                                                           | <b>Extegration Application for Svetogorsk</b>        |            | Itearation  Выполняется Автоматиче |             | Локальная сис   |
|                  |                                                           | Itegration Application for Upper-Svirsk              |            | Itearation  Выполняется            | Автоматиче  | Локальная сис   |
|                  |                                                           | Itegration Application for Volkhov                   | Itegration | Выполняется                        | Автоматиче  | Локальная сис   |
|                  |                                                           | postaresal-x64-11 - PostareSQL Server 11             | Provides r | Выполняется                        | Автоматиче  | Сетевая служб   |
|                  |                                                           | ASP.NET State Service                                | Provides s |                                    | Вручную     | Сетевая служб   |
|                  |                                                           | WMware Tools                                         | Provides s | Выполняется                        | Автоматиче  | Локальная сис   |
|                  |                                                           | <b>A. IAS Application server</b>                     |            | Service for Выполняется            | Автоматиче  | Локальная сис   |

Рисунок 8. Кнопка перезапуска службы

В ОС Linux для проверки статуса службы необходимо выполнить команду: sudo systemctl status <service\_name>. Пример вывода команды представлен на рисунке ниже:

| monitor control.service - Integration monitor-control |                                                                                               |  |  |  |  |  |  |  |  |
|-------------------------------------------------------|-----------------------------------------------------------------------------------------------|--|--|--|--|--|--|--|--|
|                                                       | Loaded: loaded (/etc/systemd/system/monitor control.service; enabled; vendor preset: enabled) |  |  |  |  |  |  |  |  |
|                                                       | Active: active (running) since Mon 2023-07-31 11:41:24 MSK; 17s ago                           |  |  |  |  |  |  |  |  |
|                                                       | Main PID: 824626 (java)                                                                       |  |  |  |  |  |  |  |  |
|                                                       | Tasks: 43 (limit: 19030)                                                                      |  |  |  |  |  |  |  |  |
| Memory: 243.8M                                        |                                                                                               |  |  |  |  |  |  |  |  |
|                                                       | CGroup: /system.slice/monitor control.service                                                 |  |  |  |  |  |  |  |  |
|                                                       | -824626 /usr/bin/java -jar monitor control.jar                                                |  |  |  |  |  |  |  |  |

Рисунок 9. Статус службы в ОС Linux

При статусе Active: failed необходимо запустить службу с помощью команды sudo systemctl start <service\_name>.

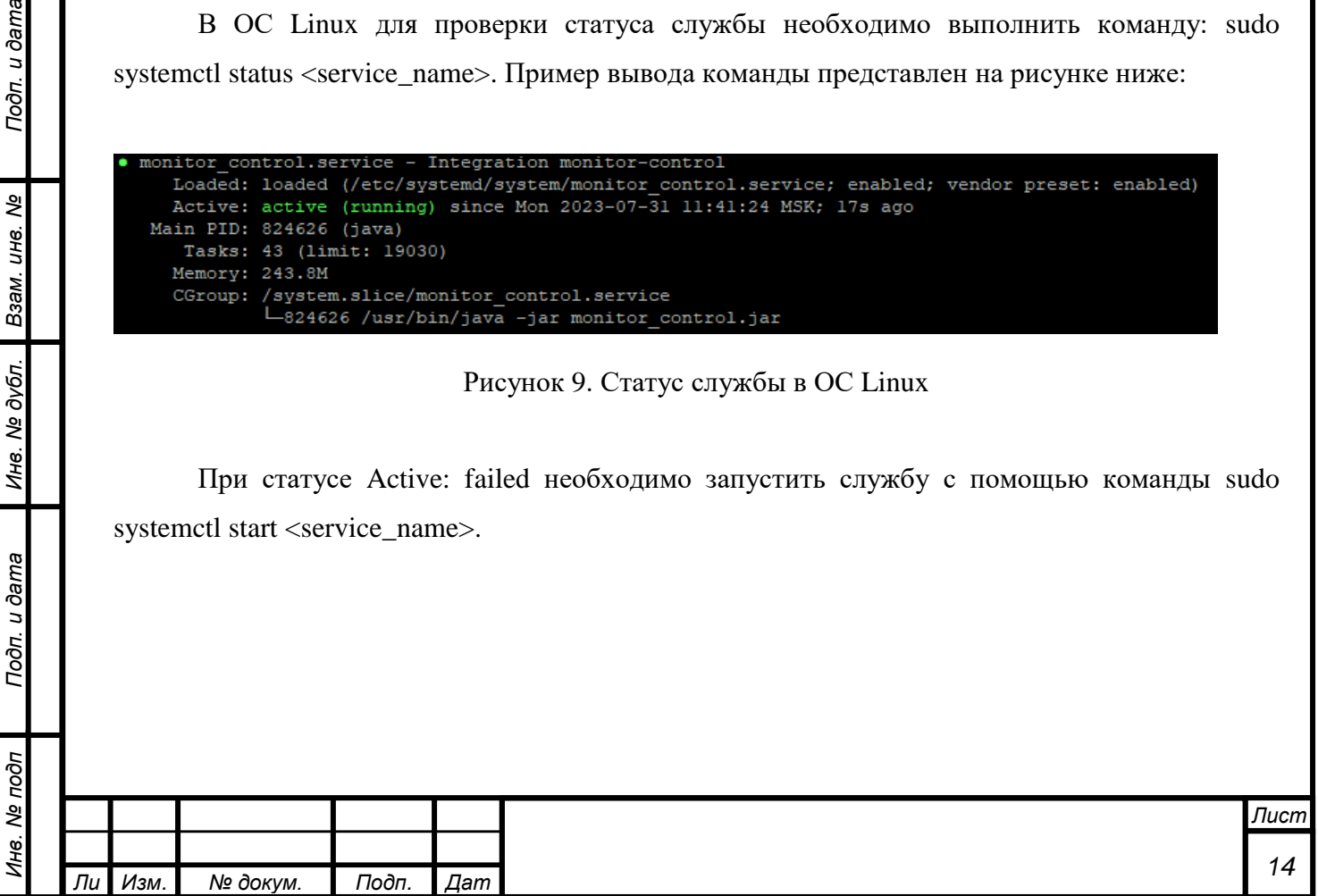

*а*

*т*

Подп. и дата

Взам. инв. Ме

Инв. № дубл.

Подп. и дата

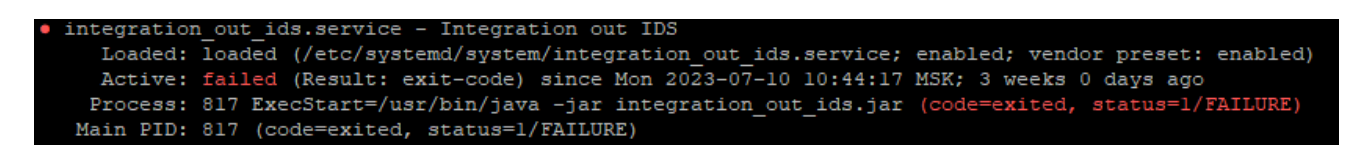

#### Рисунок 10. Неактивная служба

Если после запуска (перезапуска) сервиса не удается получить доступ к системе, необходимо проверить файл логов программы. Он находится в папке, указанной в конфигурационном файле «application.yaml». Каждая строка файла имеет несколько параметров, разделенных табуляцией. Описание параметров строки представлено в таблице  $4.1.1.$ 

Таблица 4.1.1. Описание параметров строки логов

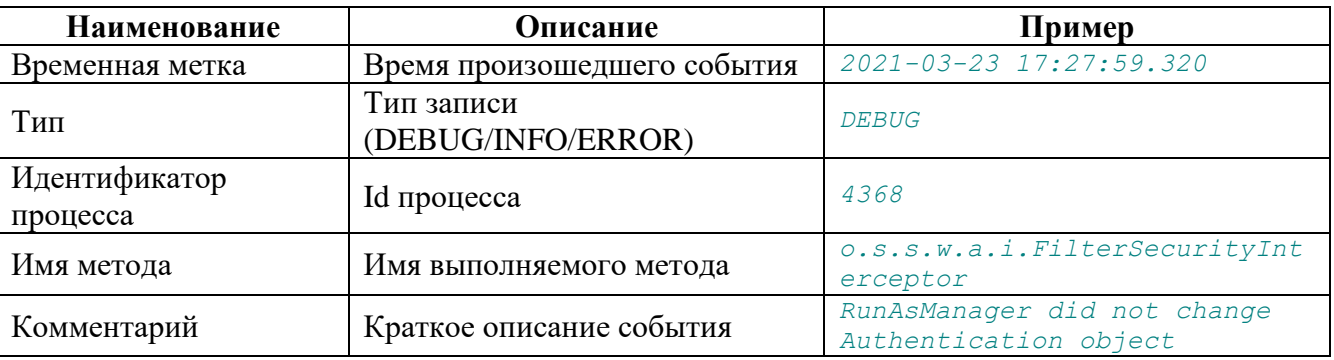

Записи с типом «DEBUG» или «INFO» показывают нормальный ход работы приложения (отсутствие ошибок). В случае если появляются записи с типом «ERROR» необходимо произвести дополнительную диагностику.

После записи с типом «ERROR» идет описание ошибки. Ниже приведен пример записи, показывающей, что сервер PostgreSQL недоступен.

2021-04-06 12:01:59.015 ERROR 5832 --- [main] com.zaxxer.hikari.pool.HikariPool : HikariPool-1 - Exception during pool initialization.

org.postgresql.util.PSQLException: Подсоединение по адресу localhost:5433 отклонено. Проверьте, что хост и порт указаны правильно и что postmaster принимает TCP/IPподсоединения.

Голубым цветом выделена временная метка, красным – тип записи, зеленым – id процесса и имя метода, синим - описание ошибки.

В данном случае в файле «application.yaml» специально был изменен порт подключения к БД с 5432 на 5433. Для диагностики подключения к БД необходимо с

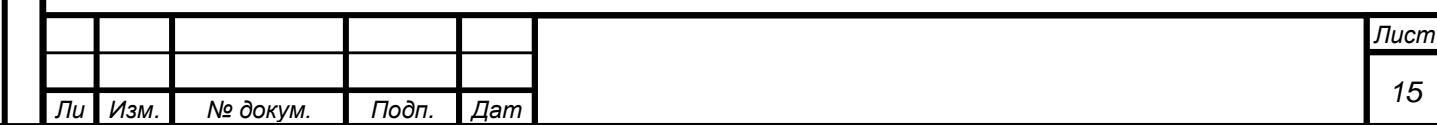

помощью «*PgAdmin*» подключиться к БД по адресу из строки с ошибкой (*localhost:5433*). В данном случае ошибка очевидна, для ее исправления необходимо в файле «*application.yaml*» изменить порт подключения.

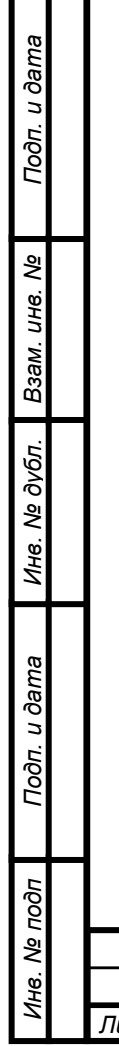

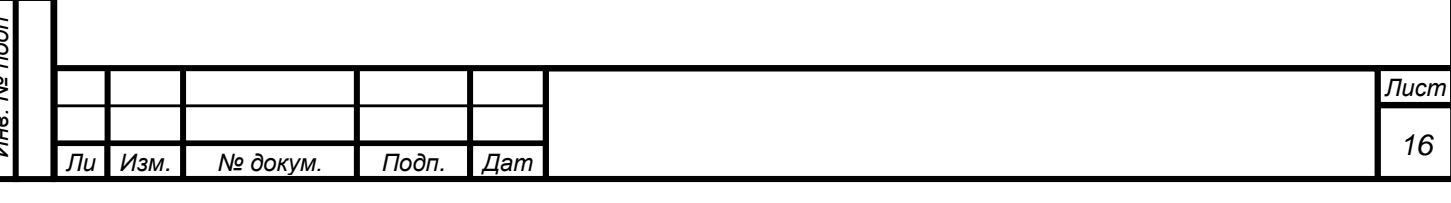

#### 5 ОБНОВЛЕНИЕ И ВОССТАНОВЛЕНИЕ СИСТЕМЫ

#### <span id="page-16-1"></span><span id="page-16-0"></span>5.1 Обновление СУБД

Перед обновлением версии PostgreSQL необходимо выполнить резервное копирование всех баз данных с помощью  $pg\_dump$  (pg\_dump имя базы > файл дампа) или pg\_dumpall для создания дампа всего кластера (pg\_dumpall > файл дампа).

Далее необходимо остановить текущую СУБД и модули с помощью компонента Windows «Службы» или утилиты systemctl OC Linux.

После остановки компонентов необходимо запустить скачанный установщик и установить СУБД в соответствии с приложением №1.

Необходимые параметры:

- Логин и пароль пользователя;
- Локализацию БД выбрать «UTF8»;
- «Data directory» выбрать такую же, как у предыдущей версии;
- Установить компоненты «PostgreSQL Server» и «pgAdmin4».

По умолчанию БД не удаляются при переустановке, но необходимо проверить их наличие. Если БД отсутствуют, с помощью psql (psql -f файл дампа postgres) необходимо восстановить базы данных.

Далее необходимо проверить работоспособность системы. Для этого необходимо запустить ранее остановленные службы, после этого проверить работоспособность системы по методикам из раздела №4 «Контроль работы программного обеспечения».

#### <span id="page-16-2"></span> $5.2$ Обновление версии приложения и изменение настроек

В данном разделе описан процесс изменения настроек приложений, а также процесс их обновления.

#### <span id="page-16-3"></span> $5.2.1$ Изменение настроек

Подп. и дата

శ్రీ

Взам. инв.

Инв. № дубл.

Подп. и дата

Настройка системы производятся путем внесения изменений в файл «application.yaml». Для применения изменений конфигурации необходимо перезапустить сервис с помощью компонента Windows «Службы» или утилиты systemctl OC Linux (sudo systemctl restart <service\_name>).

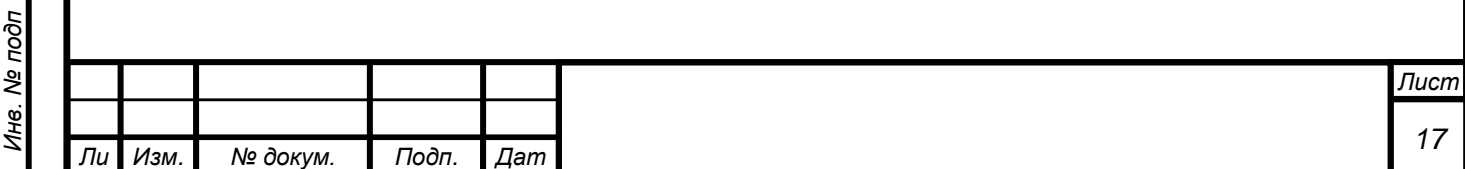

| $\mathbf{Q}_i$      |                                                                                                  | Службы                                                                                                    |                         |            |               |
|---------------------|--------------------------------------------------------------------------------------------------|----------------------------------------------------------------------------------------------------|-------------------------|------------|---------------|
| Файл Действие       | Вид Справка                                                                                      |                                                                                                    |                         |            |               |
| ⇔⇒<br>同             | 圖<br><b>Q</b><br>$\mathbf{R}$<br>$\rightarrow$ $\blacksquare$ $\blacksquare$ $\blacksquare$<br>區 | ▭<br>x<br>Описание<br>Состояние<br>Имя<br>Тип запуска<br>Вход от имени ^<br>Google Chrome Elevation Service (GoogleChromeElevati<br>Локальная сис<br>Вручную<br>WMware Alias Manager and Ticket Service<br>Alias Man<br>Выполняется<br>Автоматиче<br>Локальная сис<br>Apache Tomcat 9.0 Tomcat9<br>Apache T<br>Локальная слу.<br>Вручную<br>WMware SVGA Helper Service<br>Helps VM<br>Выполняется<br>Автоматиче<br>Локальная сис<br><b>Externation Application for Lesogorsk</b><br>Itegration  Выполняется<br>Автоматиче<br>Локальная сис<br>Itegration Application for Isvirsk<br>Itegration  Выполняется<br>Локальная сис<br>Автоматиче<br><b>Extegration Application for Narva</b><br>Itearation  Выполняется<br>Автоматиче<br>Локальная сис<br><b>Externation Application for Svetogorsk</b><br>Itegration  Выполняется<br>Автоматиче<br>Локальная сис<br>Itegration Application for Upper-Svirsk<br>Itegration  Выполняется<br>Автоматиче<br>Локальная сис<br><b>Extegration Application for Volkhov</b><br>Itearation  Выполняется<br>Автоматиче<br>Локальная сис<br>Выполняется<br>postgresgl-x64-11 - PostgreSQL Server 11<br>Provides r<br>Автоматиче<br>Сетевая служб<br>ASP.NET State Service<br>Provides s<br>Сетевая служб<br>Вручную<br><b>WWATE Tools</b><br>Provides s<br>Выполняется<br>Автоматиче<br>Локальная сис |                         |            |               |
| <b>Службы (лока</b> | Службы (локальные)                                                                               |                                                                                                    |                         |            |               |
|                     | <b>IAS Application server</b>                                                                    |                                                                                                    |                         |            |               |
|                     |                                                                                                  |                                                                                                    |                         |            |               |
|                     | Остановить службу                                                                                |                                                                                                    |                         |            |               |
|                     | Перезапустить службу                                                                             |                                                                                                    |                         |            |               |
|                     |                                                                                                  |                                                                                                    |                         |            |               |
|                     | Описание:                                                                                        |                                                                                                    |                         |            |               |
|                     | Service for IAS                                                                                  |                                                                                                    |                         |            |               |
|                     |                                                                                                  |                                                                                                    |                         |            |               |
|                     |                                                                                                  |                                                                                                    |                         |            |               |
|                     |                                                                                                  |                                                                                                    |                         |            |               |
|                     |                                                                                                  |                                                                                                    |                         |            |               |
|                     |                                                                                                  |                                                                                                    |                         |            |               |
|                     |                                                                                                  |                                                                                                    |                         |            |               |
|                     |                                                                                                  |                                                                                                    |                         |            |               |
|                     |                                                                                                  | <b>ALAS Application server</b>                                                                                                    | Service for Выполняется | Автоматиче | Локальная сис |

Рисунок 11. Перезапуск сервиса в ОС Windows

#### <span id="page-17-0"></span> $5.2.2$ Обновление версии приложения

Для обновления версии приложения необходимо остановить соответствующую службу с помощью компонента Windows «Службы» или утилиты systemctl OC Linux (sudo systemctl stop  $\langle$ service\_name $\rangle$ ).

После этого в папке с приложением ИДС изменить наименование файла «<module\_name>.jar» на «<module\_name>. <meкущая дата>.jar» или любое другое.

Далее необходимо в папку скопировать полученный файл и переименовать его в «<module\_name>..jar» (если он имеет другое наименование).

Далее необходимо запустить службу «<module\_name>.» с помощью компонента Windows «Службы» или утилиты systemetl OC Linux (sudo systemetl start <service name>). После запуска службы будет работать новая версия системы.

#### <span id="page-17-1"></span> $5.3$ Восстановление базы данных

Для обеспечения сохранности информации рекомендуется выполнять резервное копирование баз данных не реже одного раза в месяц. Также требуется копировать папку с чертежами и документами, указанную в настройках основного приложения (файл «application.yaml»).

Для выполнения резервного копирования базы данных необходимо через интерфейс «Р*gAdmin*» выбрать необходимую базу данных, нажать на нее правой кнопкой мыши и выбрать пункт «Backup».

Выполнять резервное копирование или восстановление должен пользовательадминистратор системы.

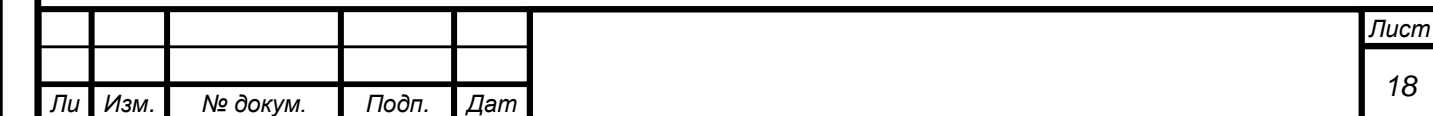

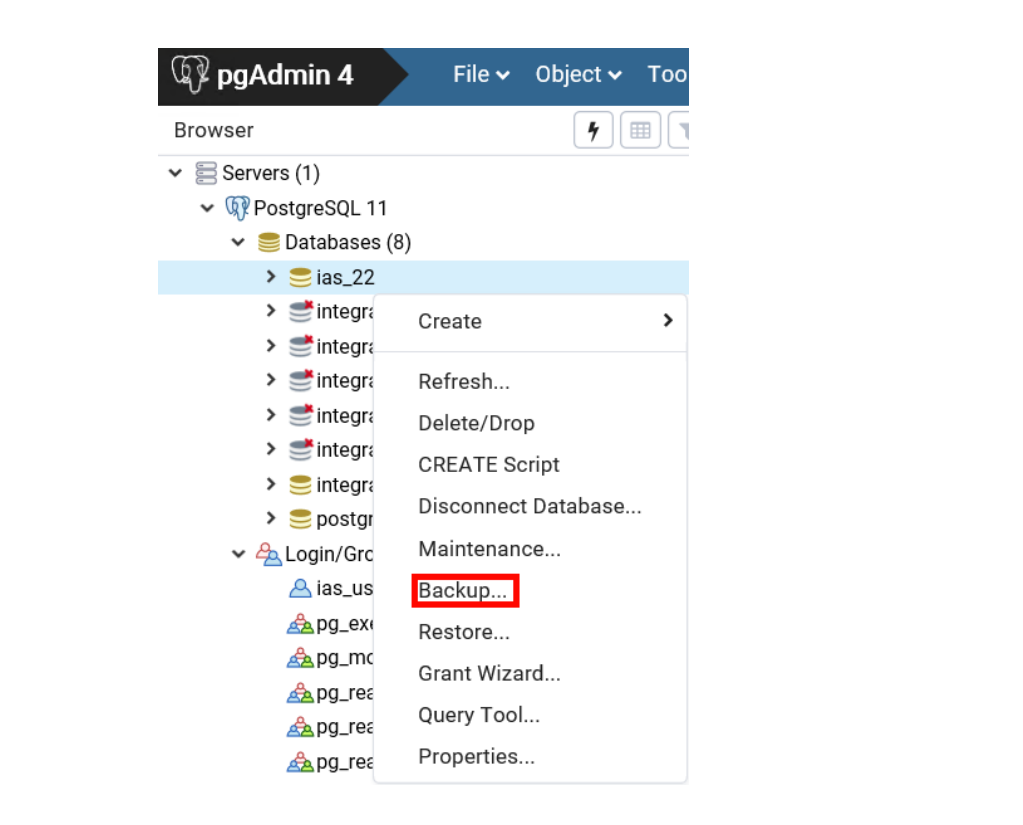

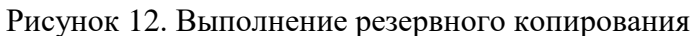

Далее необходимо ввести имя файла резервного копирования и выбрать месторасположение.

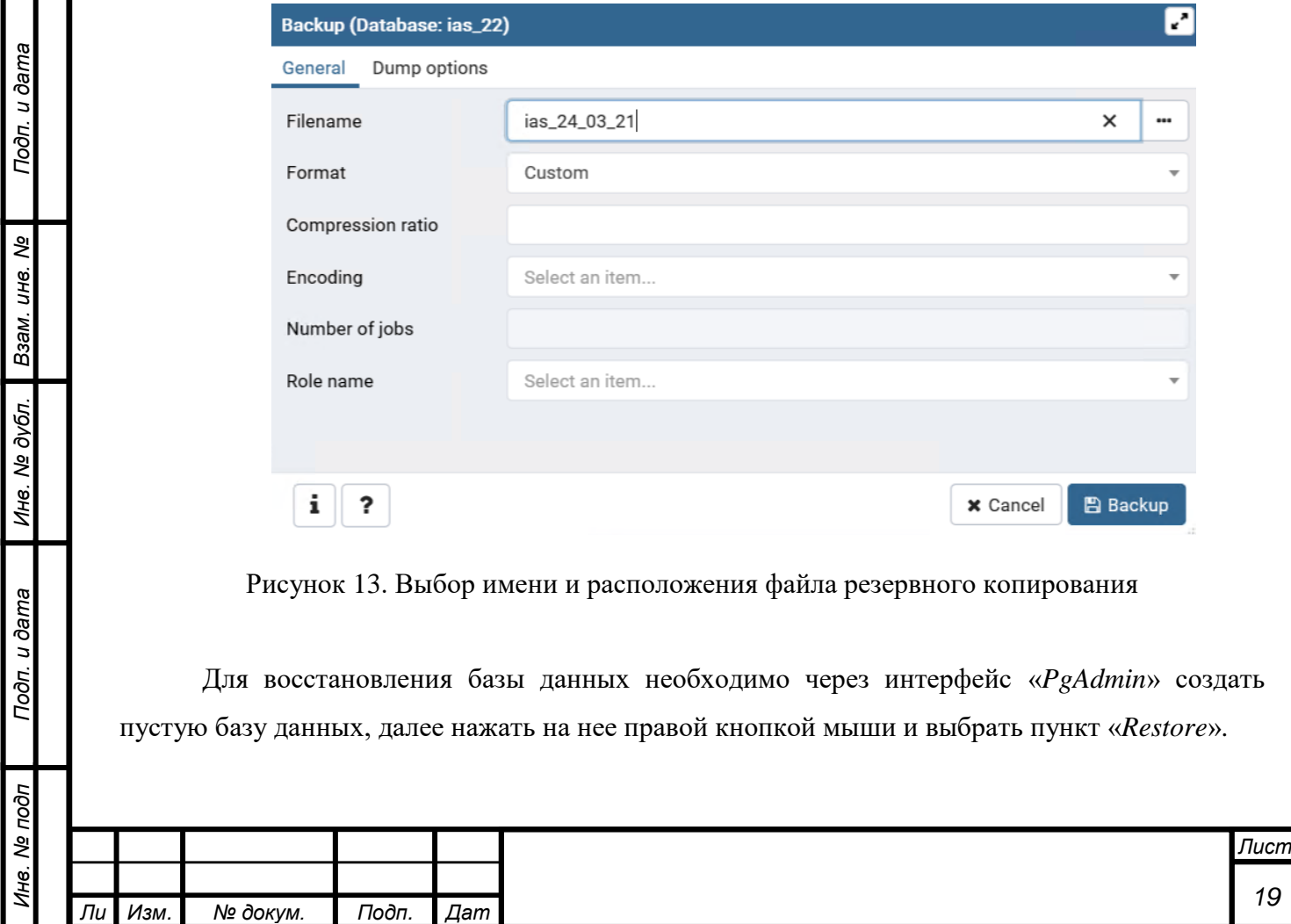

*а*

*т*

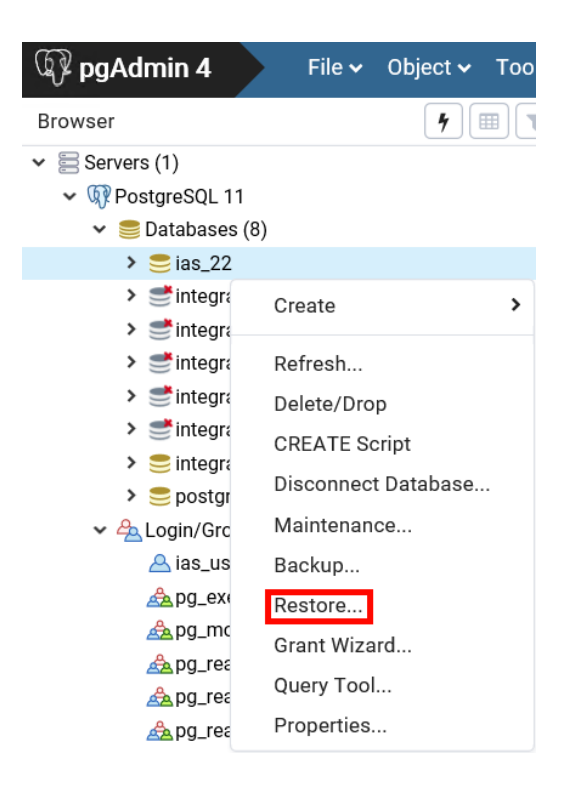

Рисунок 14. Восстановление базы данных

Далее необходимо выбрать файл резервного копирования и нажать кнопку «Restore».

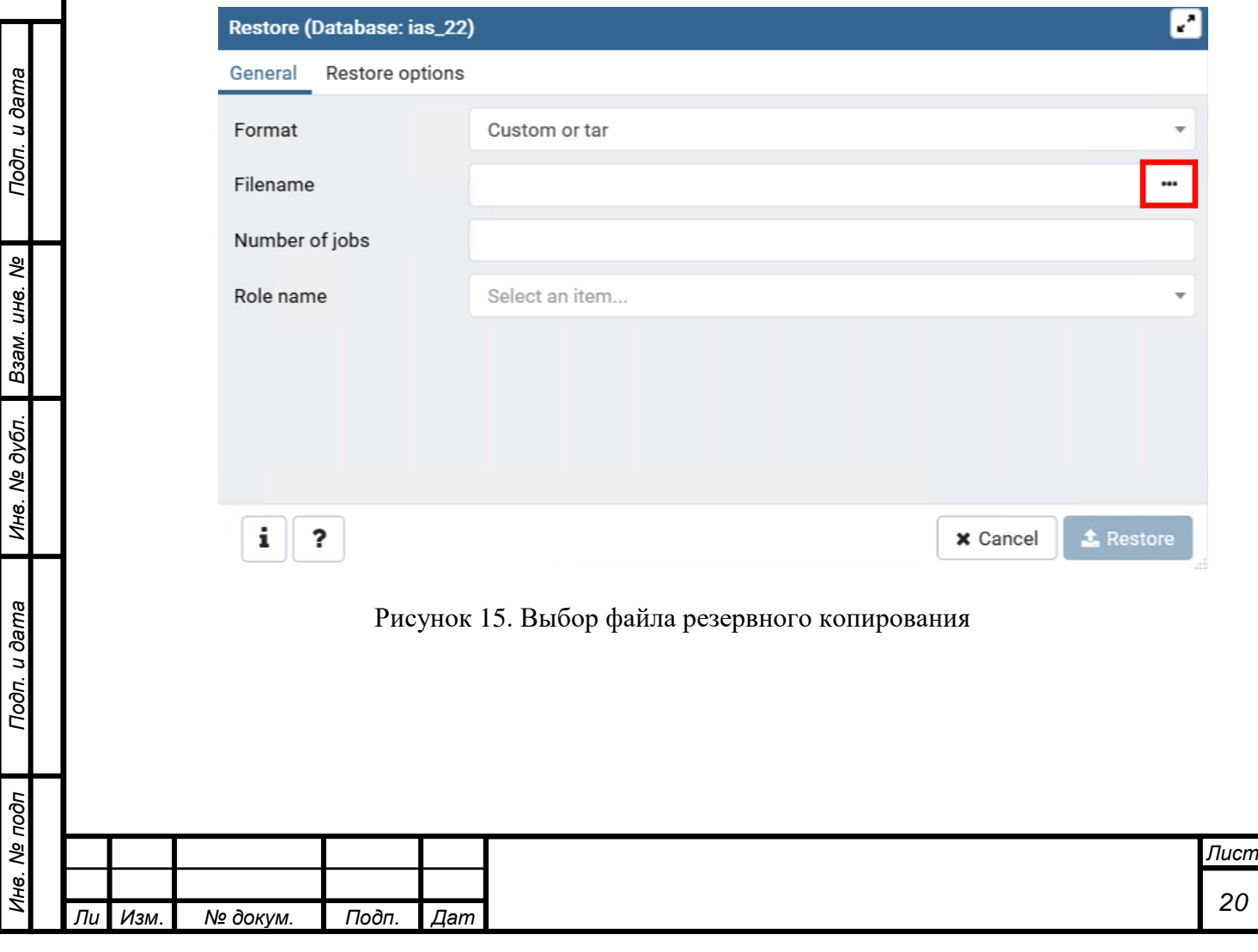

### **ПРИЛОЖЕНИЕ №1. УСТАНОВКА POSTGRESQL**

<span id="page-20-0"></span>Для установки СУБД PostgreSQL необходимо скачать графический установщик с официального сайта PostgreSQL [https://www.postgresql.org/download/windows/.](https://www.postgresql.org/download/windows/)

Далее требуется запустить установщик. Сначала инсталлятор проверит наличие всех необходимых компонентов, в частности Visual C++ Redistributable (версии 14.27.29016 и выше), в случае их отсутствия произведет их установку. После этого откроется окно приветствия (рисунок 24), нажимаем «Next».

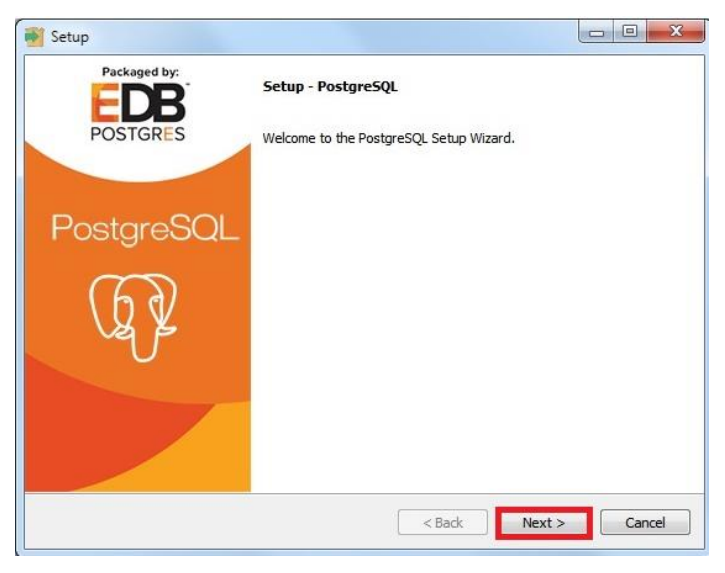

Рисунок 16. Графический установщик

Затем необходимо указать путь к каталогу, в который будет установлен PostgreSQL 12, в данном случае можно оставить по умолчанию. Далее нажимаем «Next».

На следующем окне можно отметить компоненты, которые нам необходимо установить (рисунок 25), оставляем галочки напротив нужных компонентов (PostgreSQL Server и pgAdmin4 обязательны) и жмем «Next».

Подп. и дата

ৼ

ине.

Взам.

Инв. № дубл.

Подп. и дата

δ

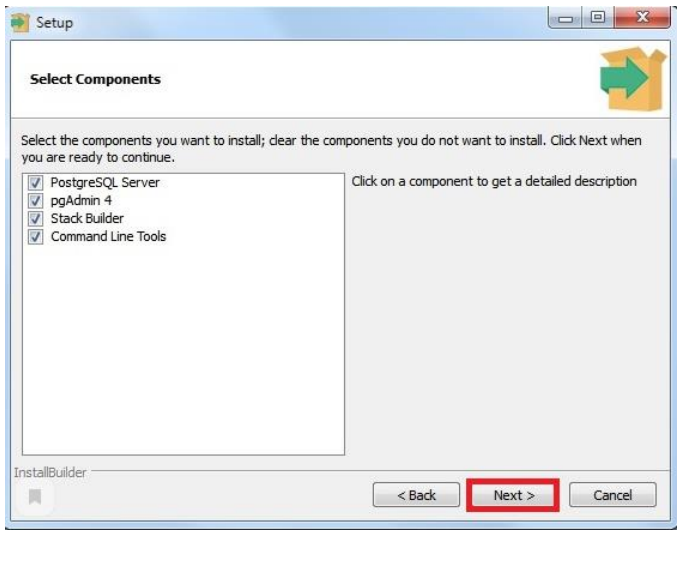

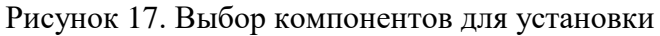

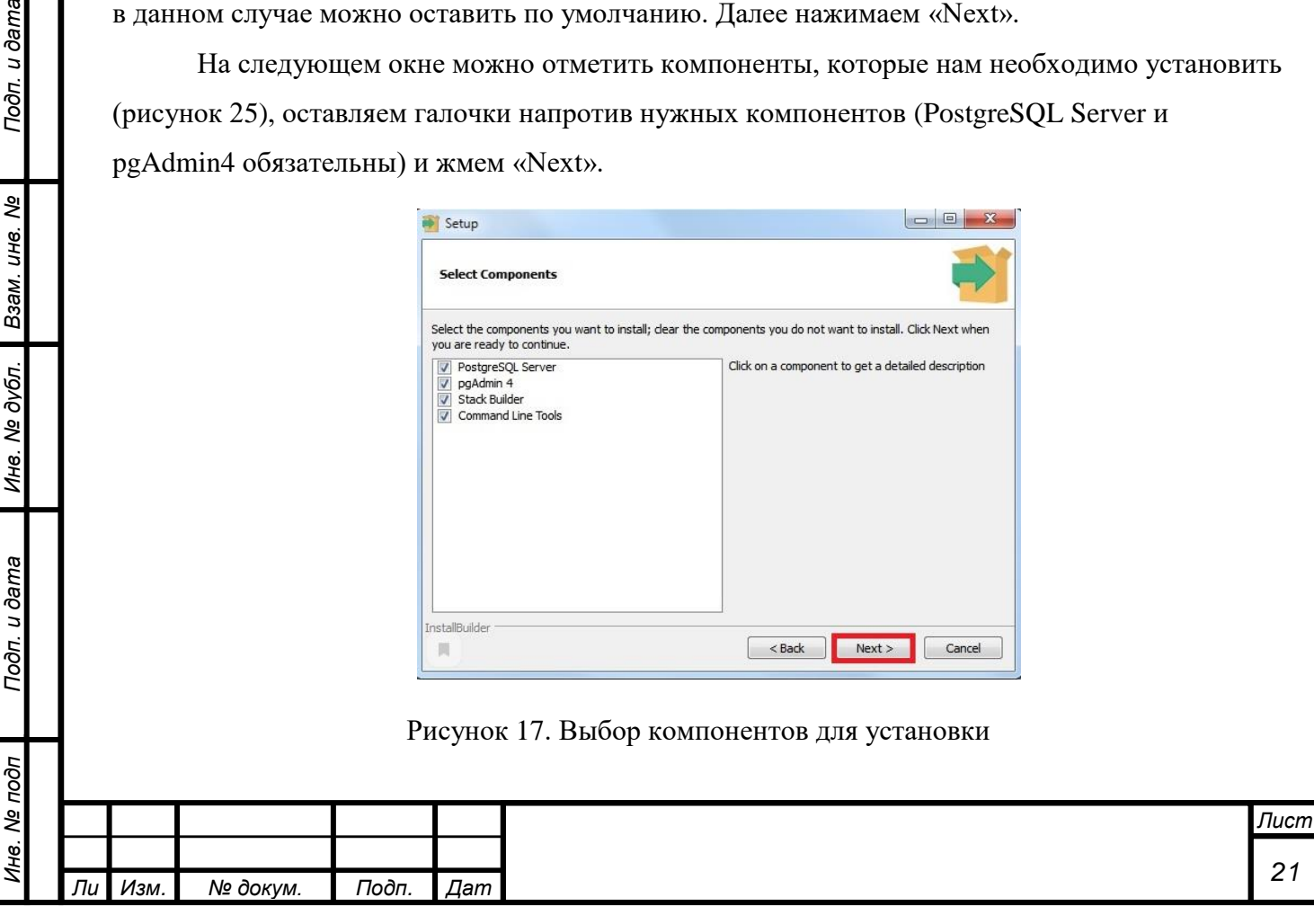

Далее необходимо указать каталог, в котором по умолчанию будут располагаться файлы баз данных (рисунок 26). Нажимаем «Next».

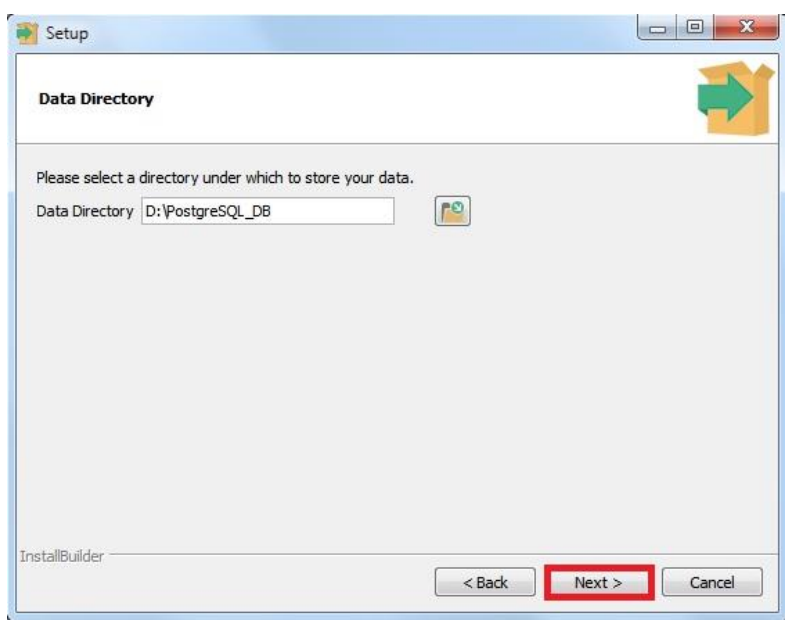

Рисунок 18. Каталог баз данных

Теперь необходимо задать пароль для пользователя postgres – администратора PostgreSQL Server (рисунок 27). Вводим пароль и подтверждаем его. Нажимаем «Next».

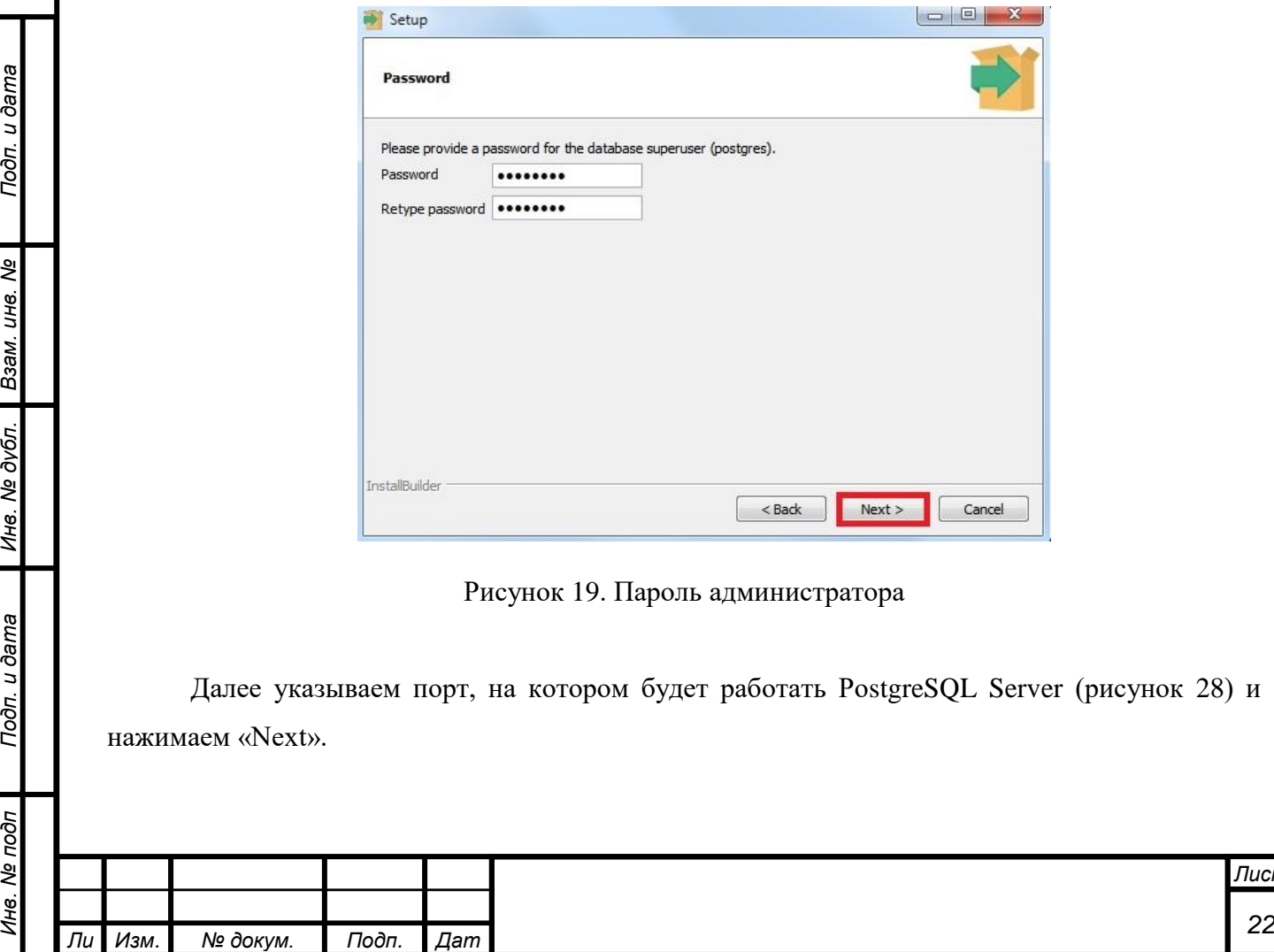

*а*

*т*

Подп. и дата

Ине. № дубл. Взам. ине. №

Подп. и дата

Инв. № подп

*Лист*

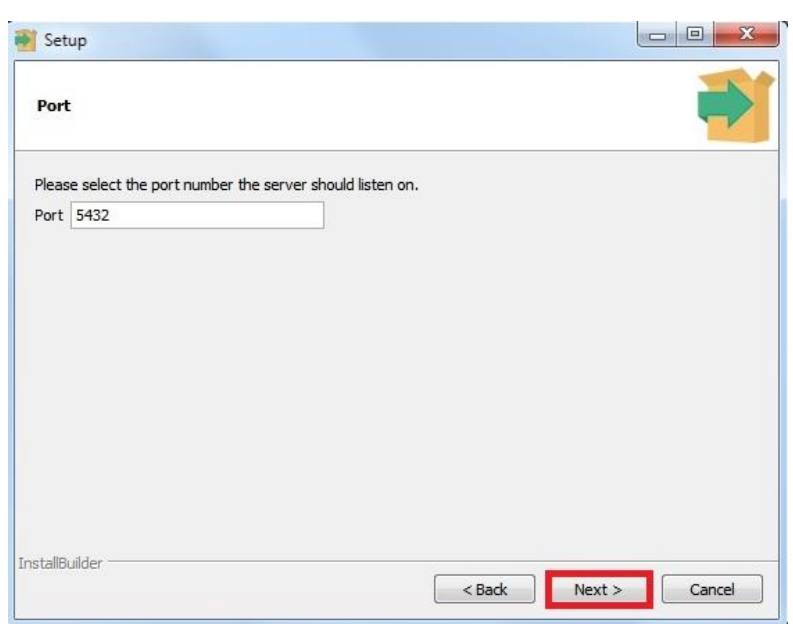

Рисунок 20. Порт PostgreSQL сервера

Далее необходимо указать кодировку БД, выбираем «UTF8», жмем «Next».

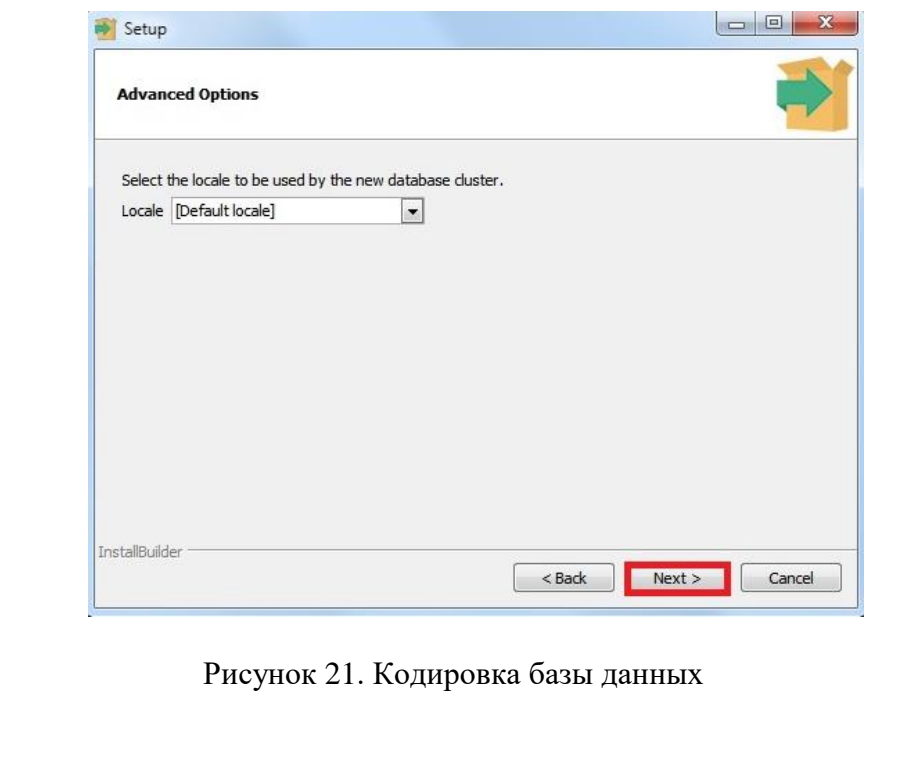

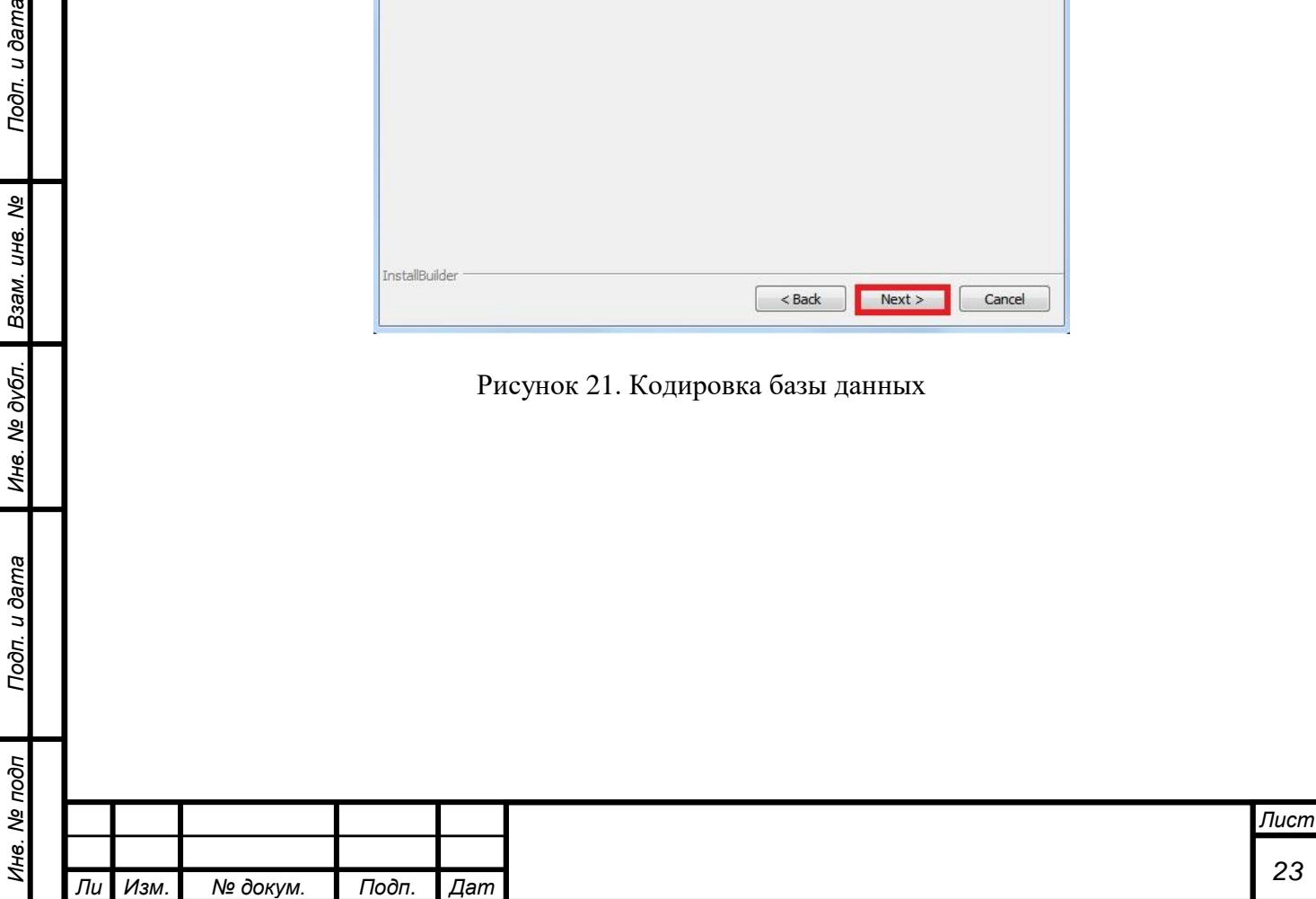

*а*

*т*

Подп. и дата

Ине. № дубл. Взам. ине. №

Подп. и дата

#### **ПРИЛОЖЕНИЕ №2. УСТАНОВКА JAVA**

<span id="page-23-0"></span>Сначала необходимо загрузить дистрибутив Java 8 x64 с официального сайта https://www.java.com/ru/download/manual.jsp. После этого необходимо открыть скачанный файл и запустить его с правами администратора.

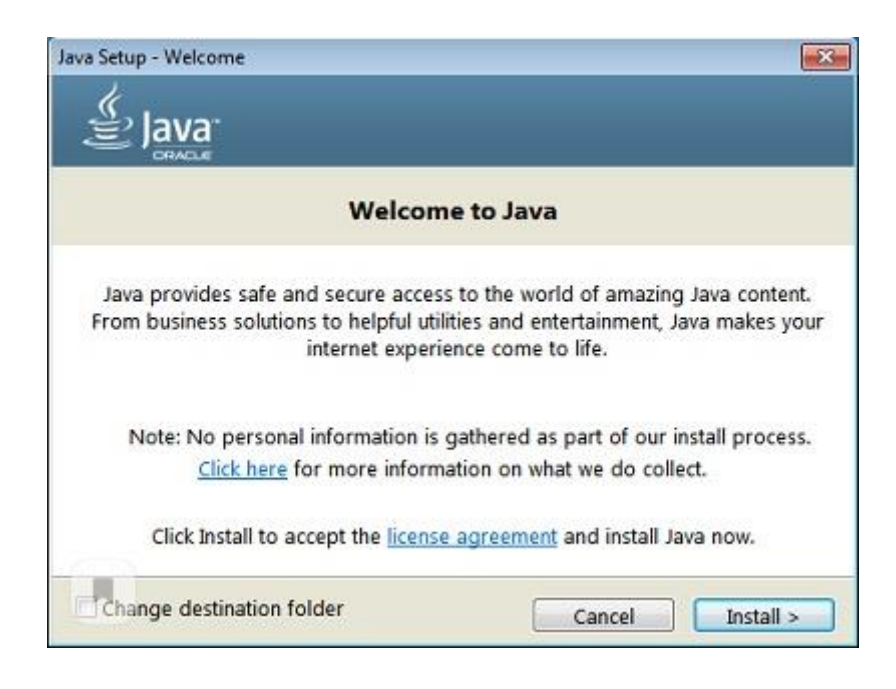

Рисунок 22. Окно установщика Java

Начнется процесс установки. Нажмите кнопку Install (Установить), чтобы принять условия лицензионного соглашения и продолжить установку. Компания Oracle сотрудничает компаниями, предлагающими различные продукты. Во время установки Java может быть предложено установить такие программы. Данные компоненты устанавливать не нужно, нажмите кнопку Next (Далее) для продолжения установки.

Появятся несколько диалоговых окон с запросами подтверждения последних этапов установки; в последнем диалоговом окне нажмите кнопку Close (Закрыть). Процедура установки Java завершена.

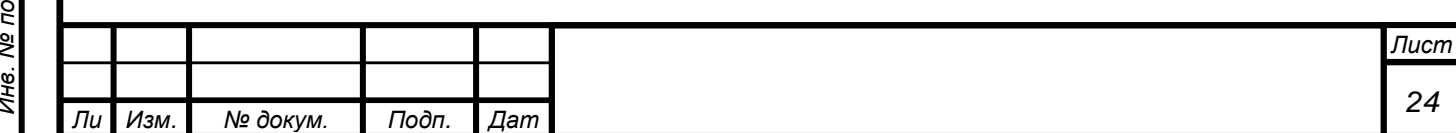

*а*

*т*

## **СПИСОК ИСПОЛНИТЕЛЕЙ**

<span id="page-24-0"></span>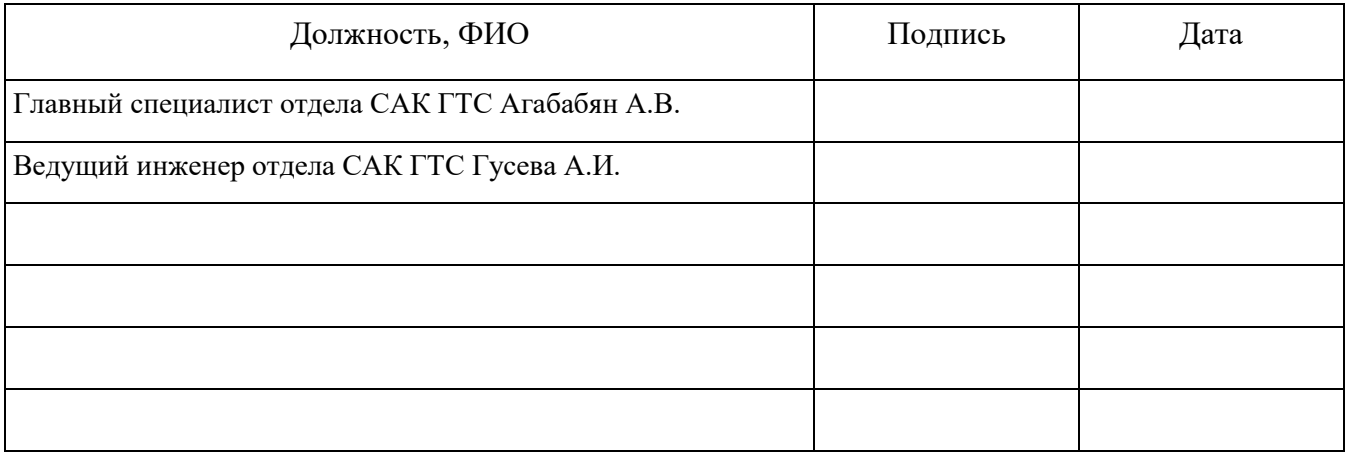

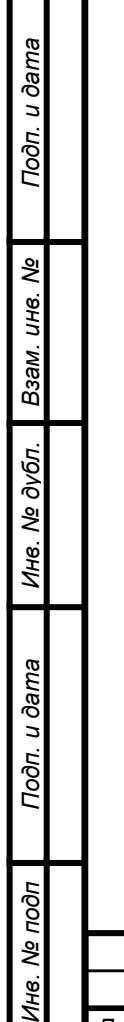

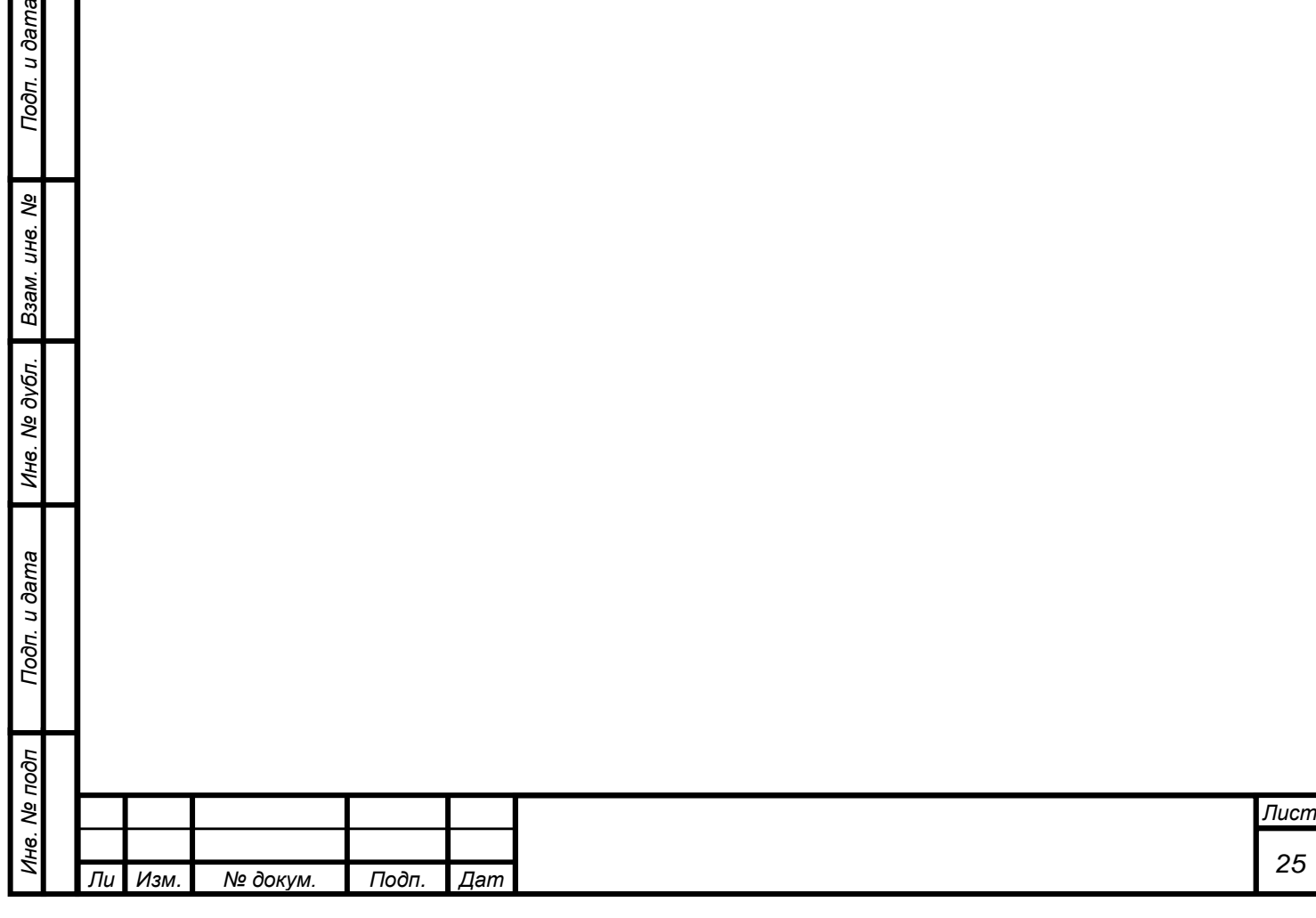

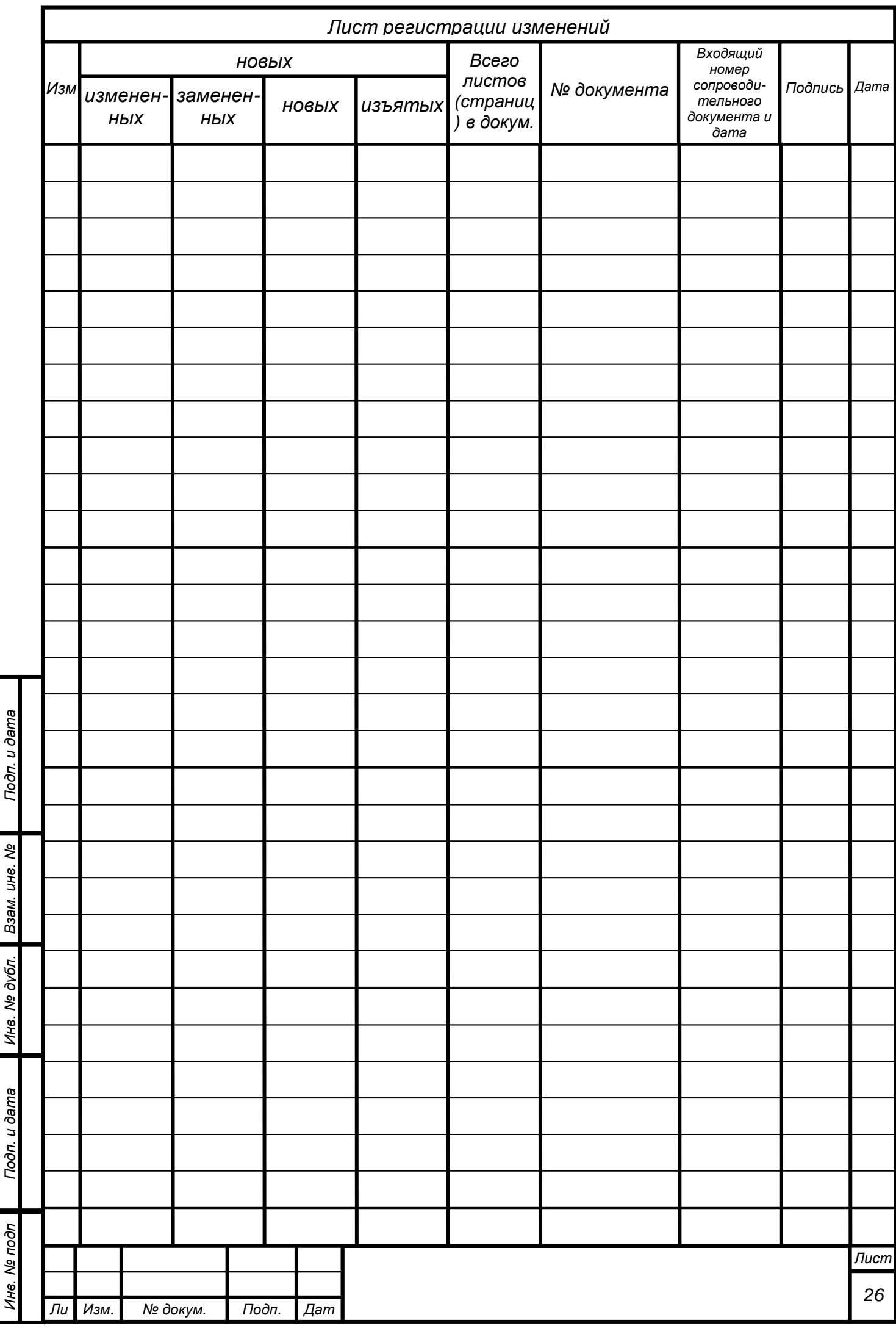

 $\mathbf{r}$